# **Precision 7750**

Setup and specifications guide

**Regulatory Model: P44E Regulatory Type: P44E001 June 2020 Rev. A00**

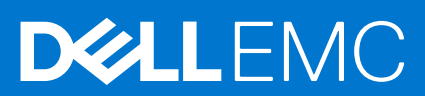

#### Notes, cautions, and warnings

**NOTE:** A NOTE indicates important information that helps you make better use of your product.

**CAUTION: A CAUTION indicates either potential damage to hardware or loss of data and tells you how to avoid the problem.**

**WARNING: A WARNING indicates a potential for property damage, personal injury, or death.**

© 2020 - 2021 Dell Inc. or its subsidiaries. All rights reserved. Dell, EMC, and other trademarks are trademarks of Dell Inc. or its subsidiaries. Other trademarks may be trademarks of their respective owners.

# **Contents**

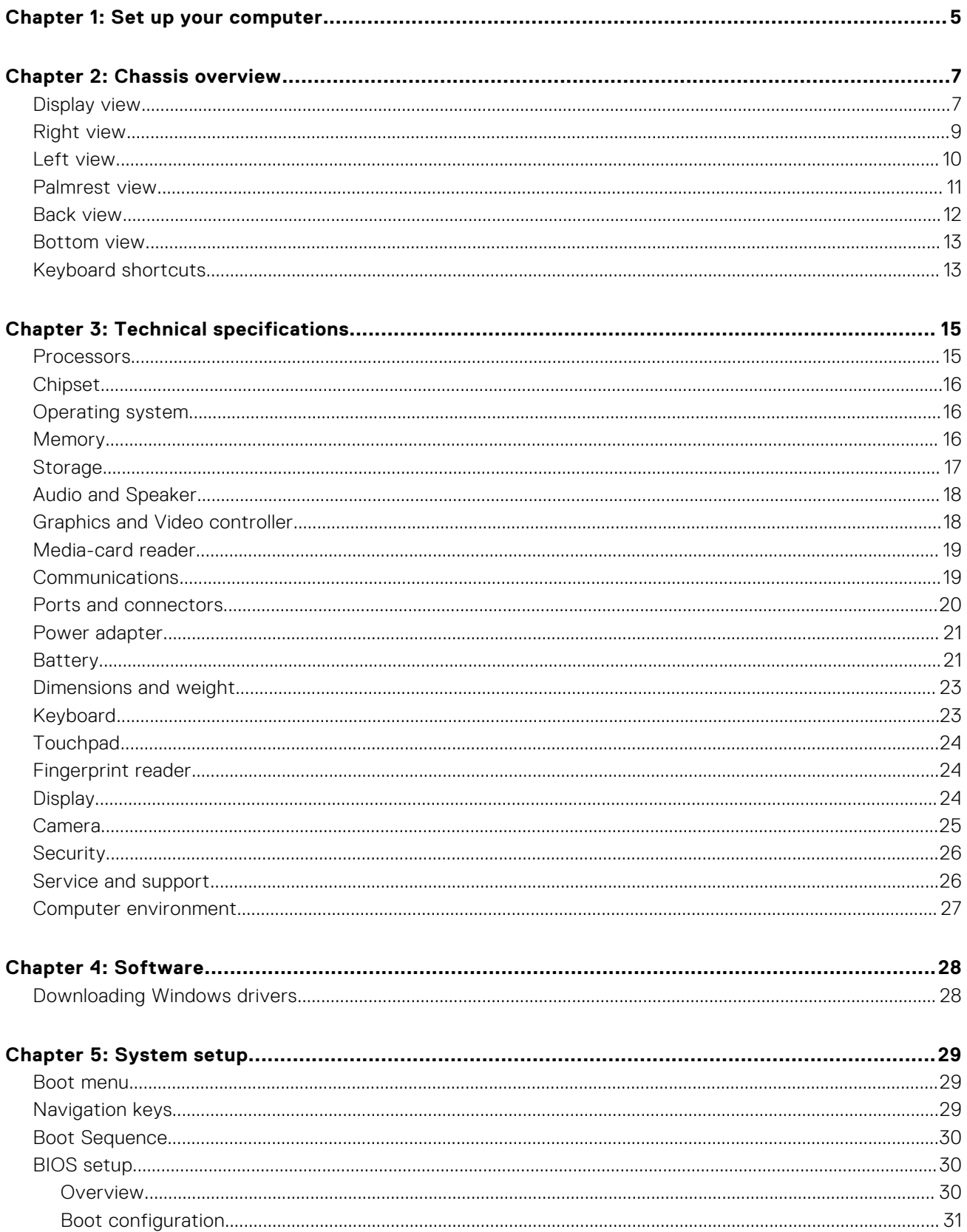

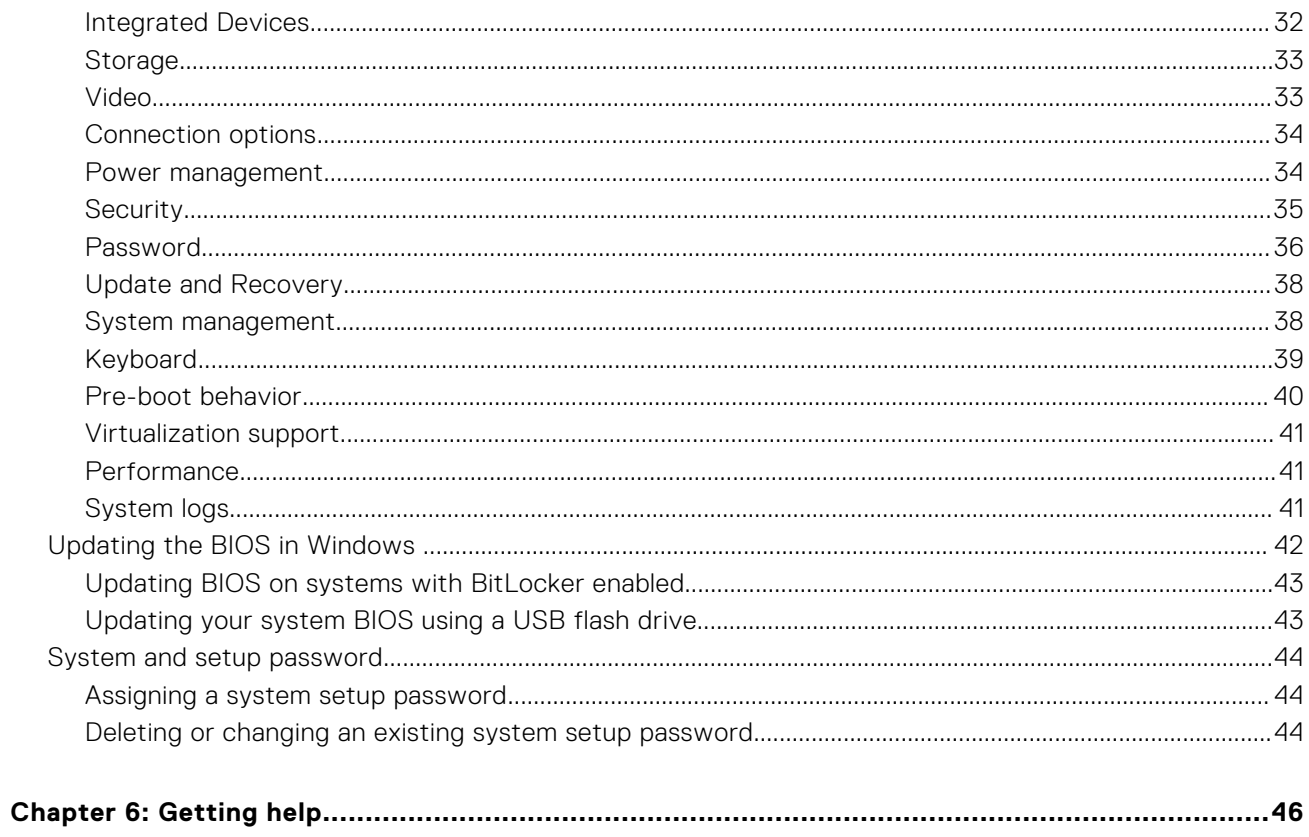

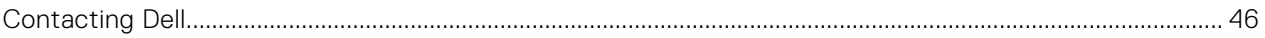

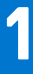

## **Set up your computer**

#### <span id="page-4-0"></span>**Steps**

1. Connect the power cable.

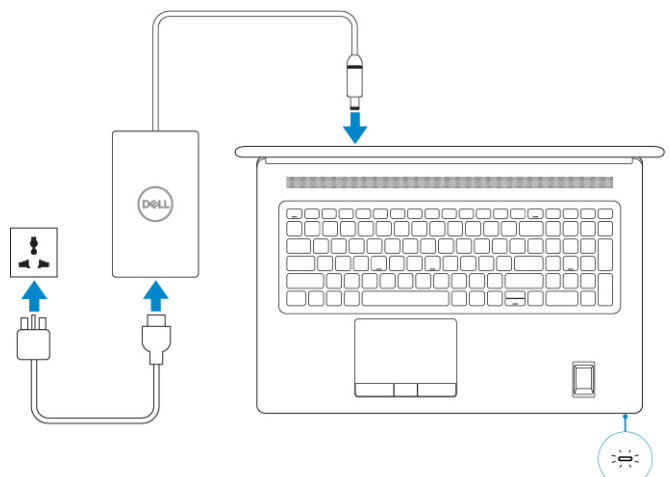

2. Press the power button.

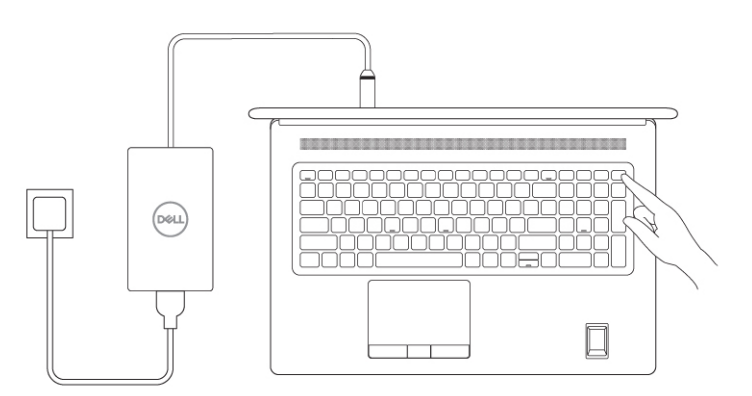

3. Finish Windows system setup.

Follow the on-screen instructions to complete the setup. When setting up, Dell recommends that you:

- Connect to a network for Windows updates.
	- (i) NOTE: If connecting to a secured wireless network, enter the password for the wireless network access when prompted.
- If connected to the internet, sign-in with or create a Microsoft account. If not connected to the internet, create an offline account.
- On the **Support and Protection** screen, enter your contact details.
- 4. Locate and use Dell apps from the Windows Start menu-Recommended.

#### **Table 1. Locate Dell apps**

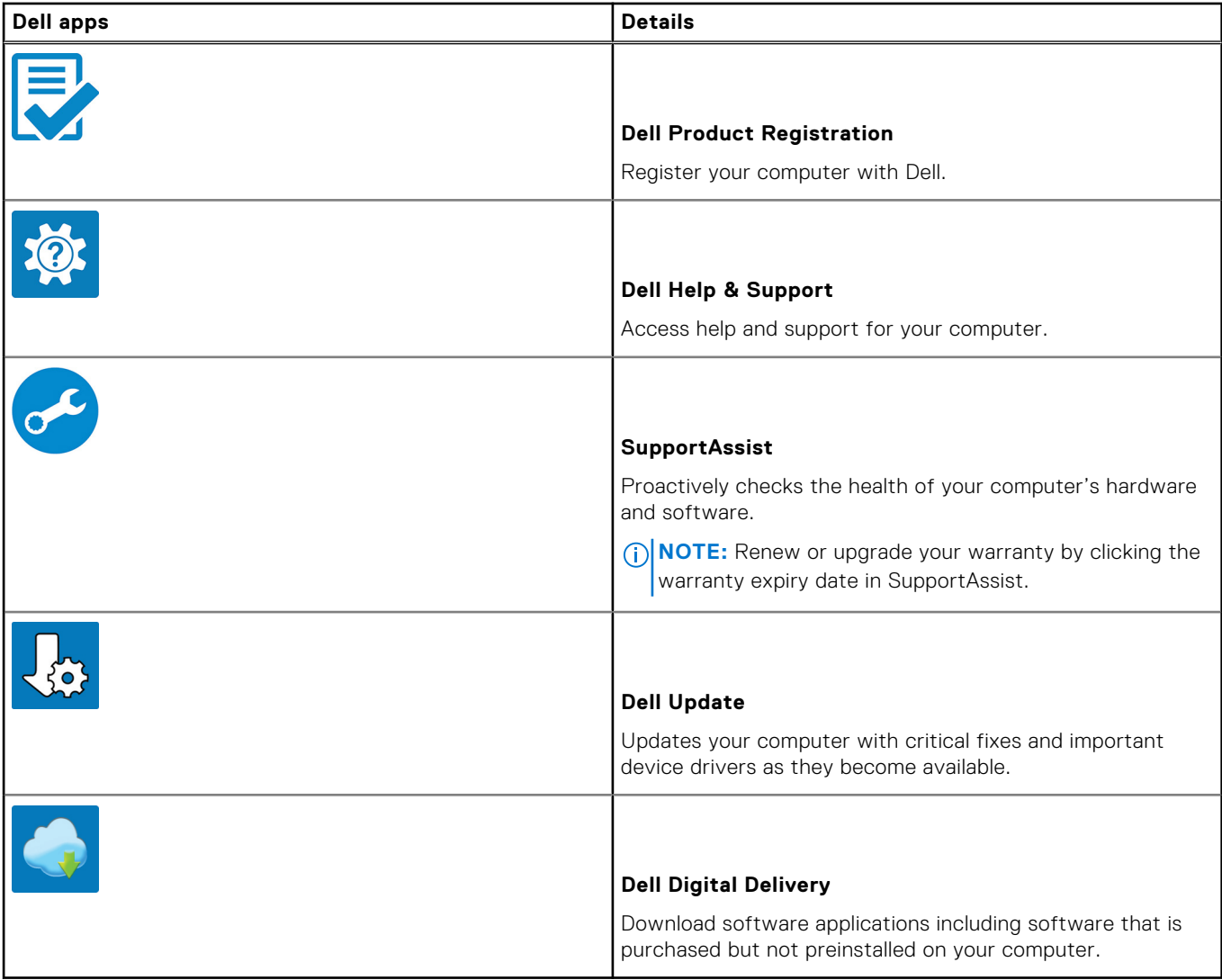

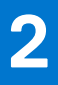

# **Chassis overview**

#### <span id="page-6-0"></span>**Topics:**

- Display view
- [Right view](#page-8-0)
- [Left view](#page-9-0)
- [Palmrest view](#page-10-0)
- **[Back view](#page-11-0)**
- [Bottom view](#page-12-0)
- [Keyboard shortcuts](#page-12-0)

## **Display view**

#### **Display view with RGB camera**

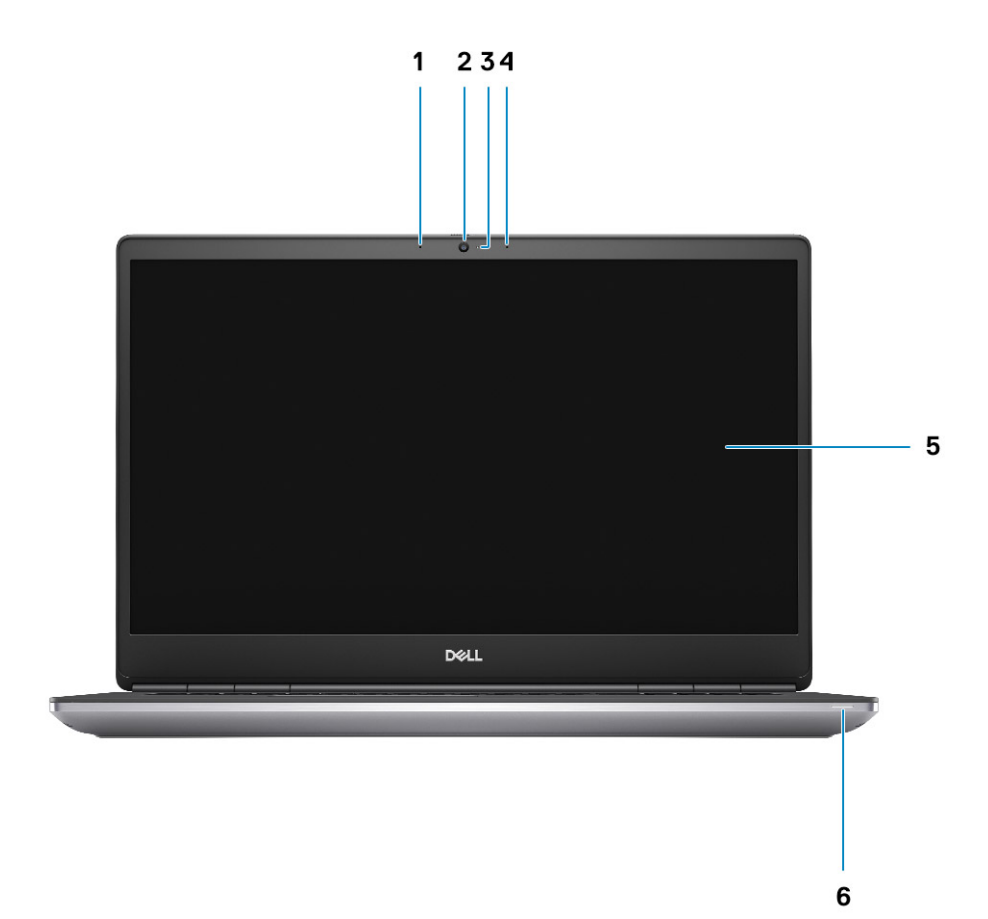

- 1. Microphone
- 2. Camera
- 3. Camera LED
- 4. Microphone
- 5. Display

#### 6. Battery status light

#### **Display view with IR camera**

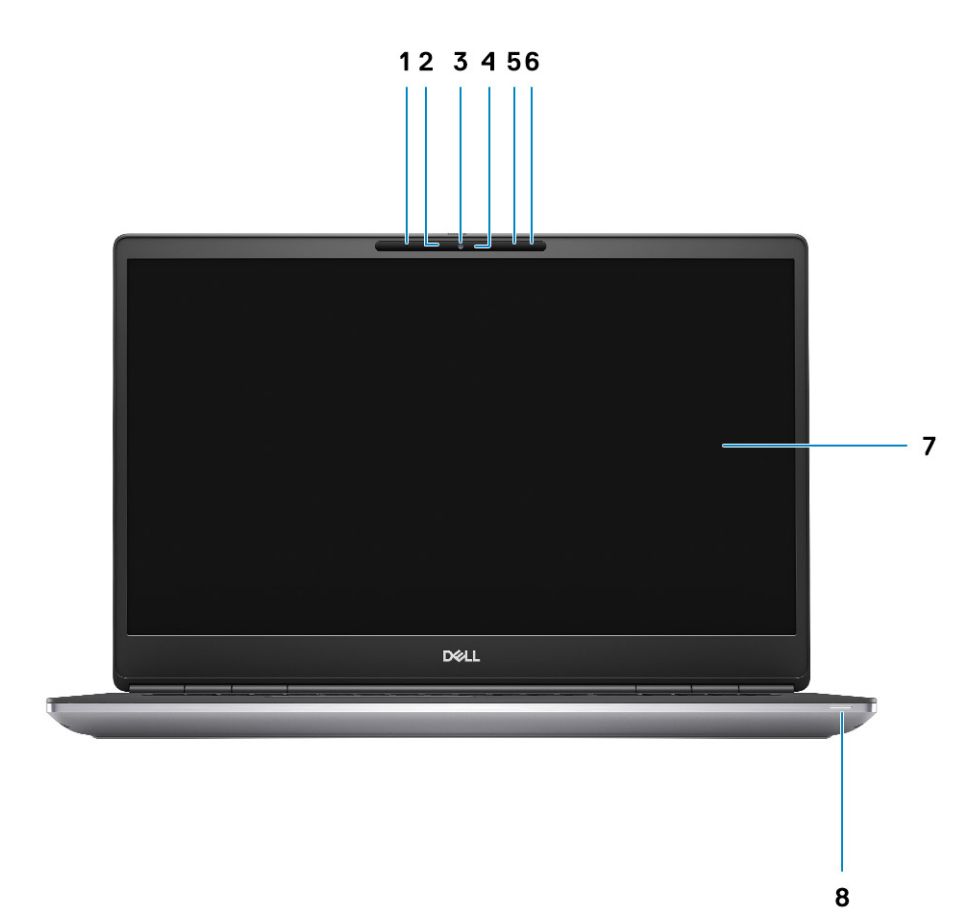

- 1. Microphone
- 2. IR camera sensor
- 3. Camera
- 4. Camera LED
- 5. Microphone
- 6. Proximity sensor
- 7. Display
- 8. Battery status light

## <span id="page-8-0"></span>**Right view**

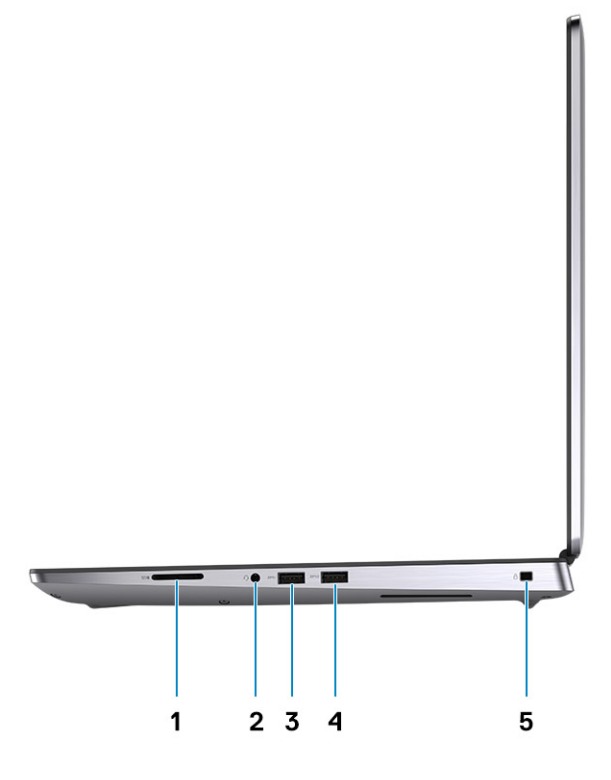

- 1. SD card reader
- 2. Headset/Microphone port
- 3. USB 3.2 Gen 1 Type-A port
- 4. USB 3.2 Gen 1 Type-A port with PowerShare
- 5. Wedge-shaped lock slot

### <span id="page-9-0"></span>**Left view**

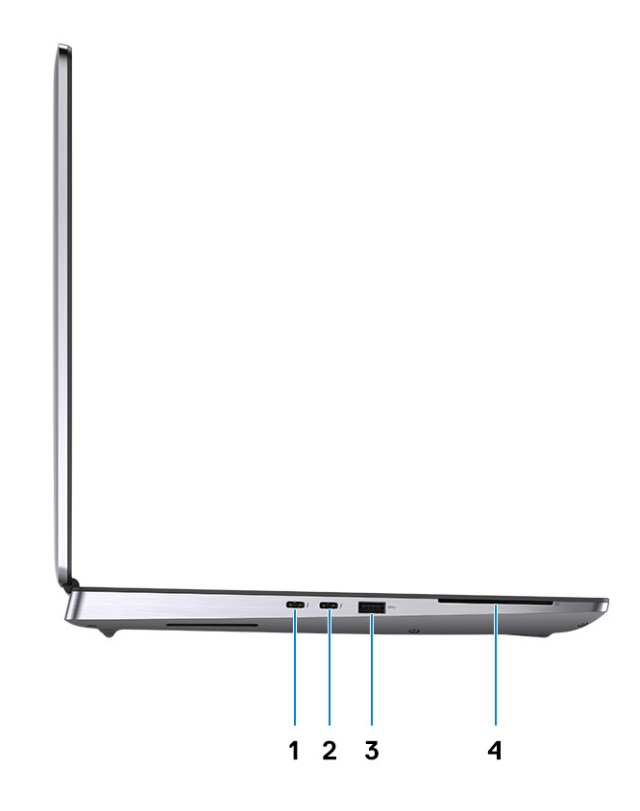

- 1. USB 3.2 Gen 2 Type-C Thunderbolt 3 port
- 2. USB 3.2 Gen 2 Type-C Thunderbolt 3 port
- 3. USB 3.2 Gen 1 Type-A port
- 4. Smart card-reader (optional)

### <span id="page-10-0"></span>**Palmrest view**

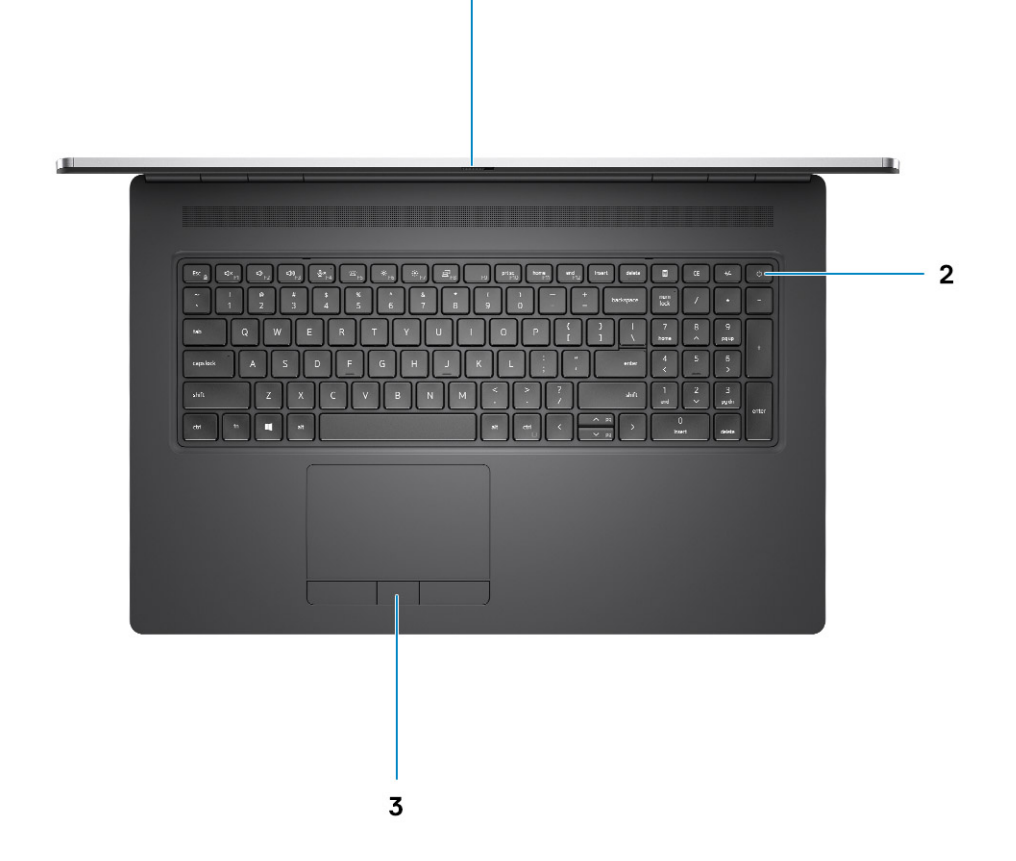

 $\mathbf{1}$ 

- 1. Camera shutter
- 2. Power button with optional fingerprint reader
- 3. Touchpad

### <span id="page-11-0"></span>**Back view**

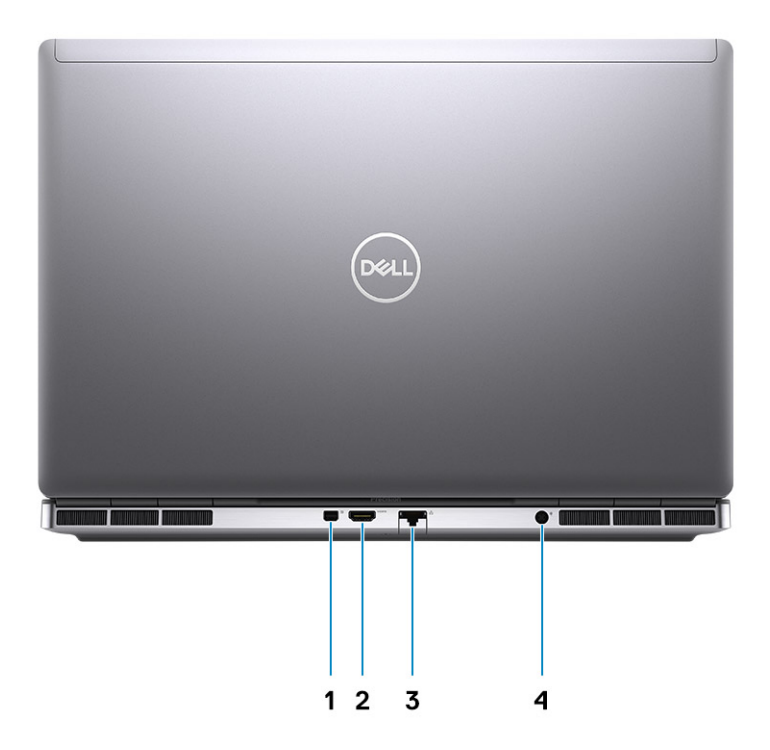

- 1. Mini DisplayPort 1.4
- 2. HDMI 2.0 port
- 3. Network port
- 4. Power adapter port

### <span id="page-12-0"></span>**Bottom view**

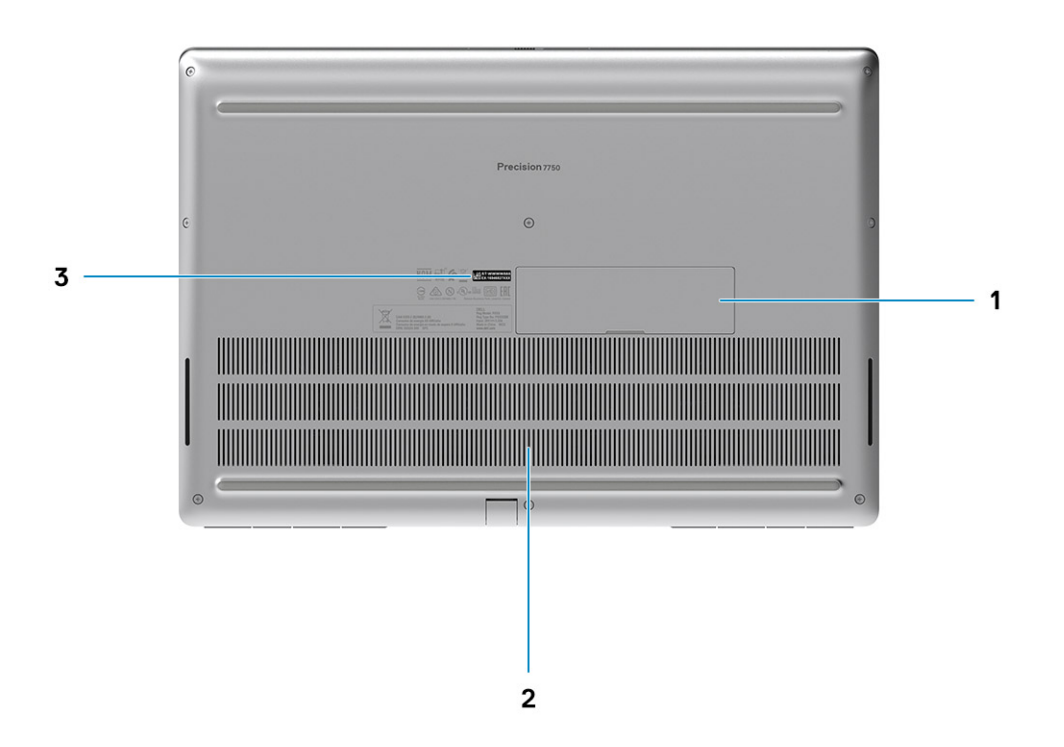

- 1. SSD door
- 2. Service tag label
- 3. Fan vent

## **Keyboard shortcuts**

**(i)** NOTE: Keyboard characters may differ depending on the keyboard language configuration. Keys that are used for shortcuts remain the same across all language configurations.

#### **Table 2. List of keyboard shortcut keys**

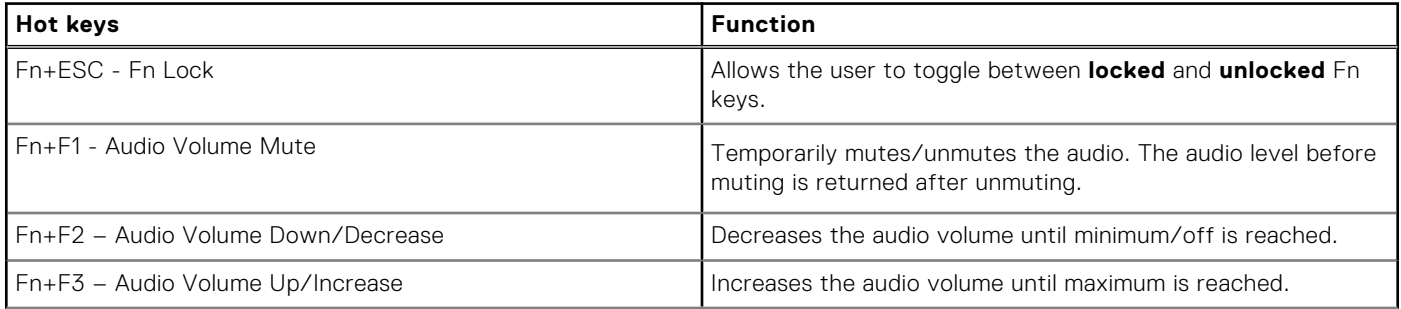

#### **Table 2. List of keyboard shortcut keys (continued)**

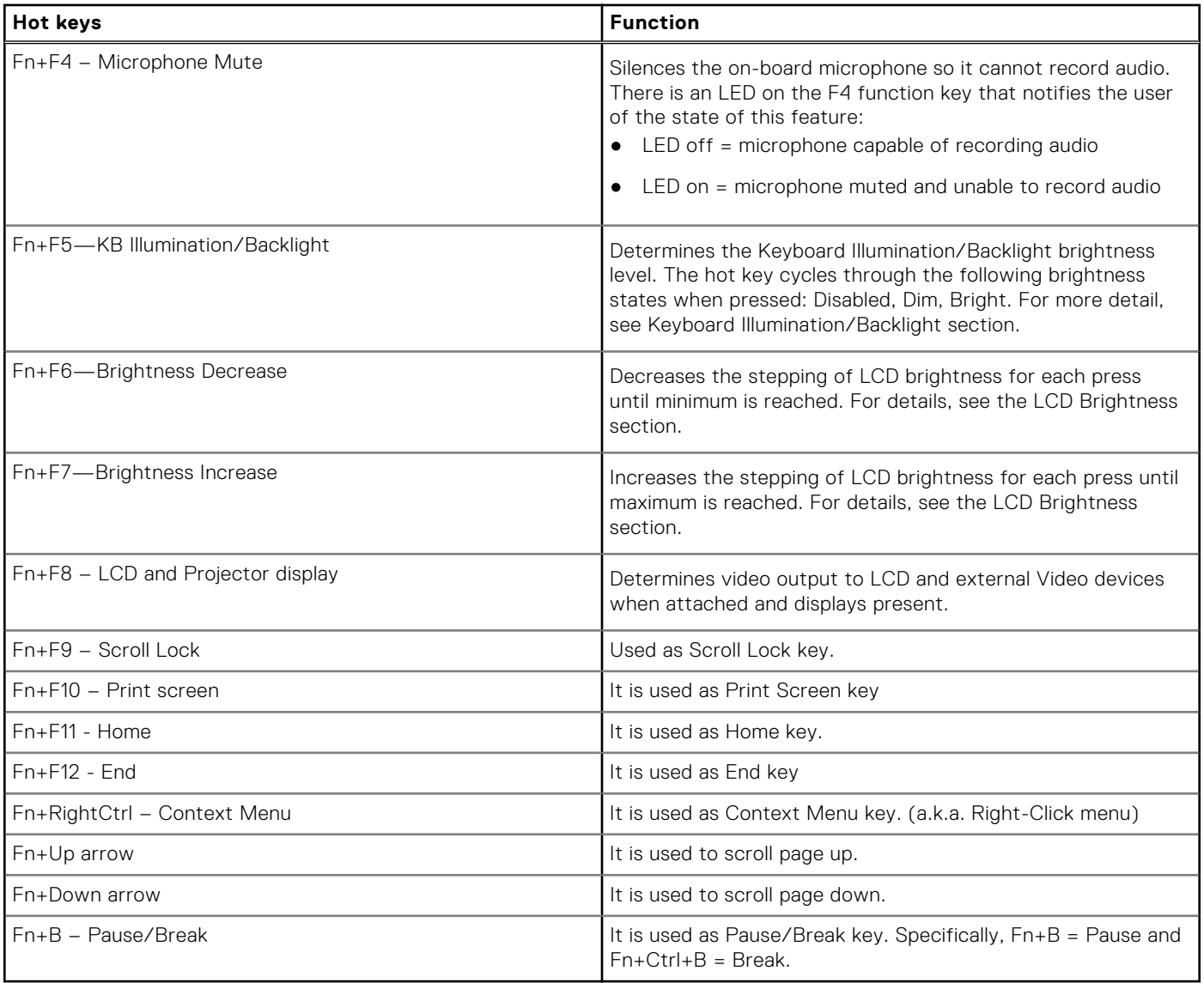

# **Technical specifications**

<span id="page-14-0"></span>**(i)** NOTE: Offerings may vary by region. The following specifications are only those required by law to ship with your computer. For more information about the configuration of your computer, go to Help and Support in your Windows operating system and select the option to view information about your computer.

#### **Topics:**

- Processors
- [Chipset](#page-15-0)
- [Operating system](#page-15-0)
- **[Memory](#page-15-0)**
- **[Storage](#page-16-0)**
- [Audio and Speaker](#page-17-0)
- [Graphics and Video controller](#page-17-0)
- [Media-card reader](#page-18-0)
- **[Communications](#page-18-0)**
- [Ports and connectors](#page-19-0)
- [Power adapter](#page-20-0)
- **[Battery](#page-20-0)**
- [Dimensions and weight](#page-22-0)
- **[Keyboard](#page-22-0)**
- [Touchpad](#page-23-0)
- [Fingerprint reader](#page-23-0)
- [Display](#page-23-0)
- [Camera](#page-24-0)
- **[Security](#page-25-0)**
- [Service and support](#page-25-0)
- [Computer environment](#page-26-0)

### **Processors**

#### **Table 3. Processors**

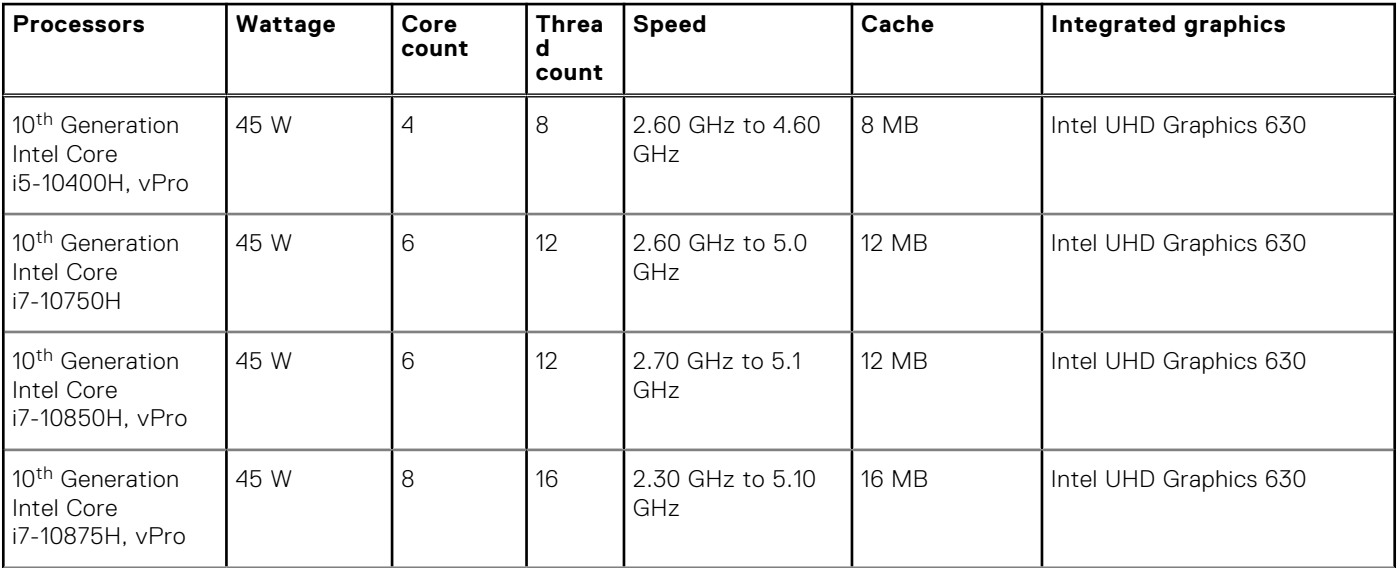

#### <span id="page-15-0"></span>**Table 3. Processors (continued)**

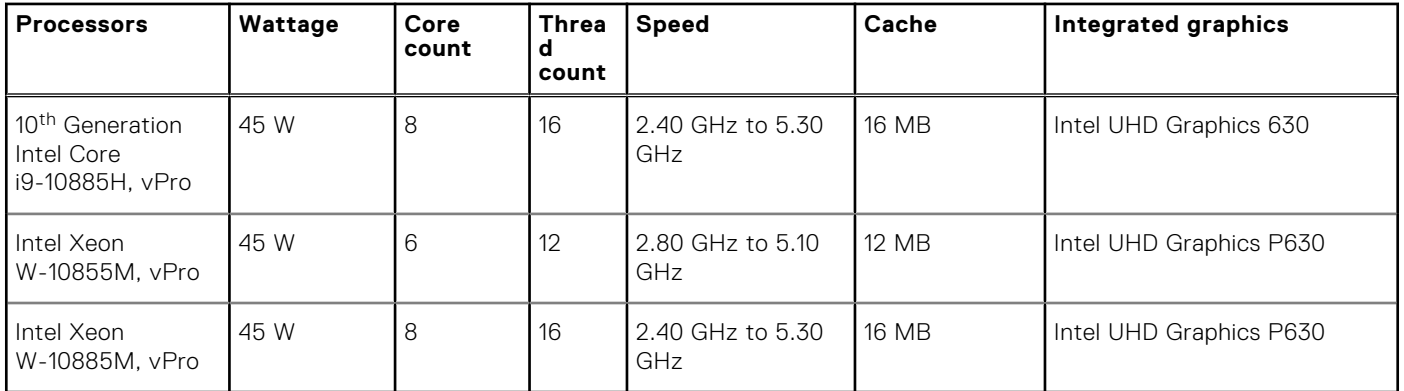

## **Chipset**

#### **Table 4. Chipset**

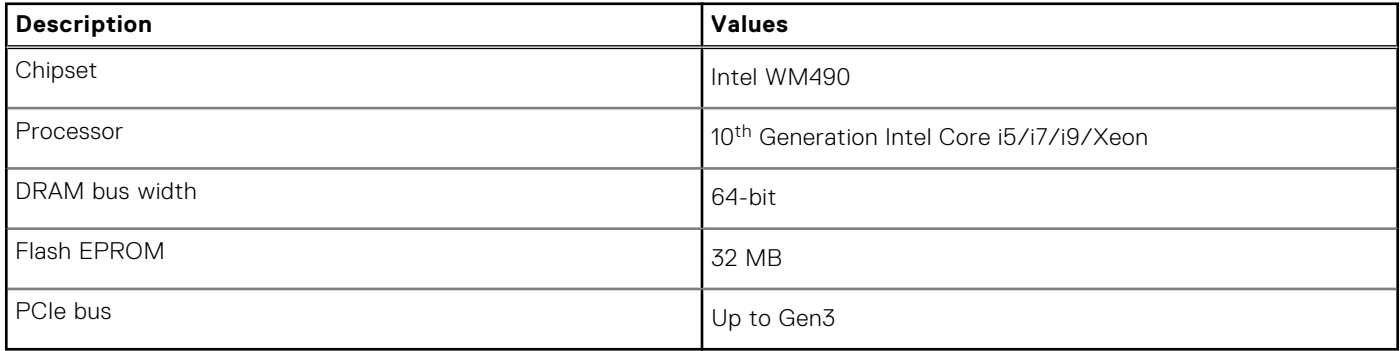

### **Operating system**

Your Precision 7750 supports the following operating systems:

- Windows 10 Home (64-bit)
- Windows 10 Professional (64-bit)
- Windows 10 Enterprise (64-bit)
- Windows 10 Pro Education (64-bit)
- Windows 10 China G-SKU (64-bit)
- Red Hat Enterprise Linux 8.2 (Certification Only)
- Ubuntu 18.04 SP1

### **Memory**

The following table lists the memory specifications of your Precision 7750:

#### **Table 5. Memory specifications**

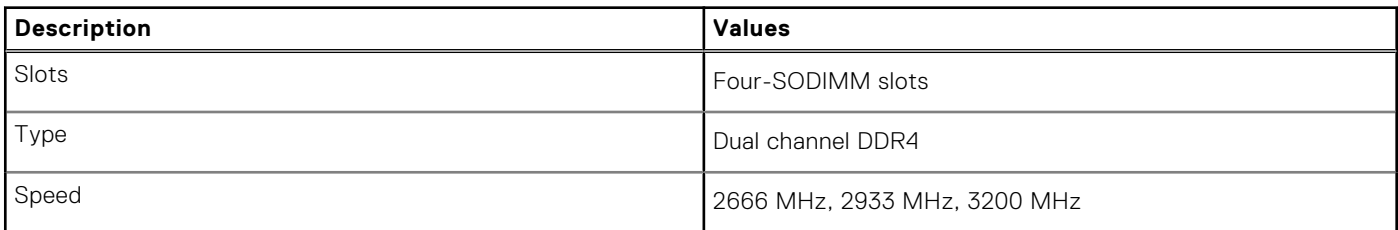

#### <span id="page-16-0"></span>**Table 5. Memory specifications (continued)**

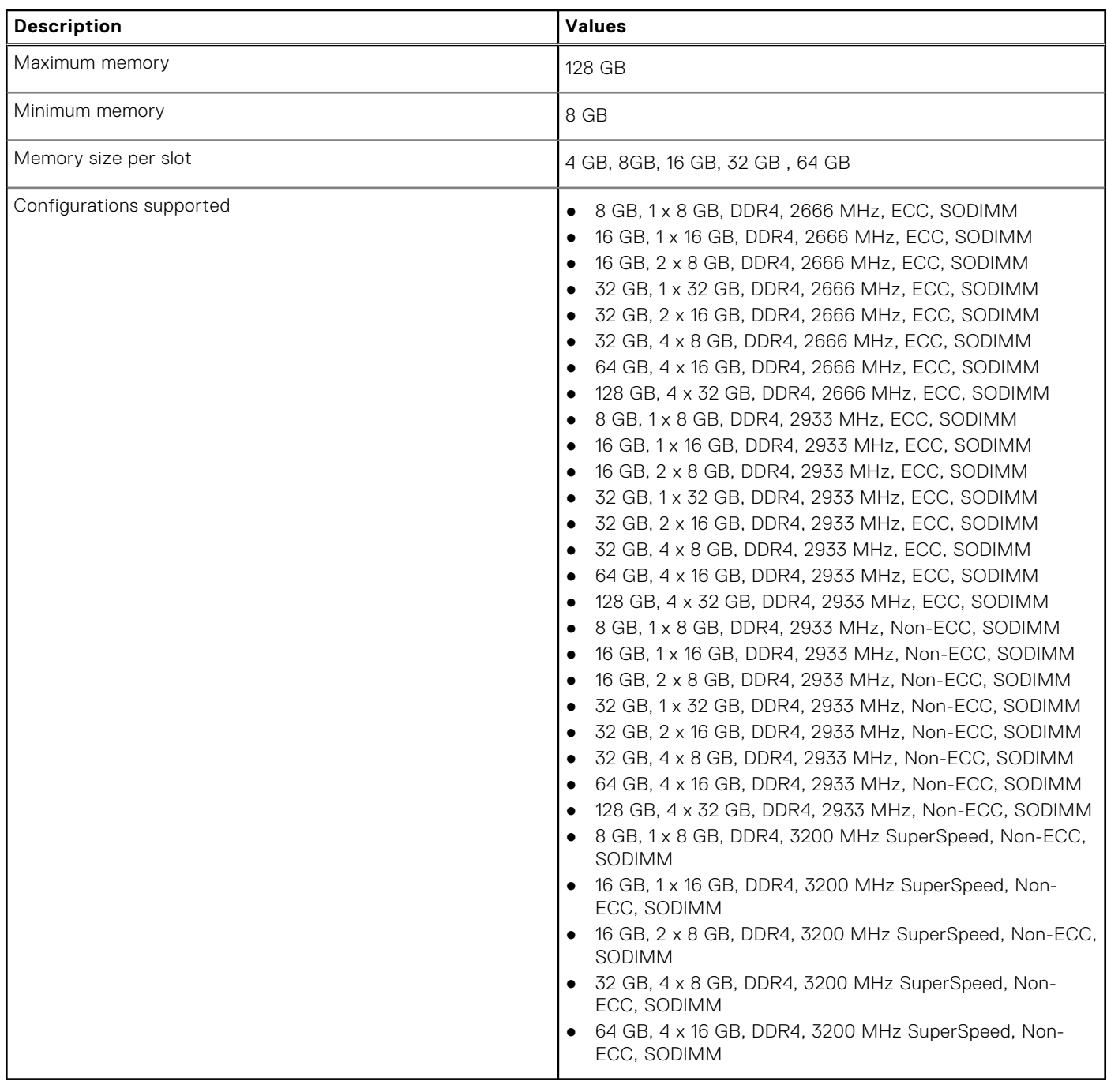

## **Storage**

Your computer supports the following configurations:

- M.2 2230, solid-state drive (class 35)
- M.2 2280, solid-state drive (class 40)
- M.2 2280, solid-state drive (class 50)

The primary drive of your computer varies with the storage configuration.

#### <span id="page-17-0"></span>**Table 6. Storage specifications**

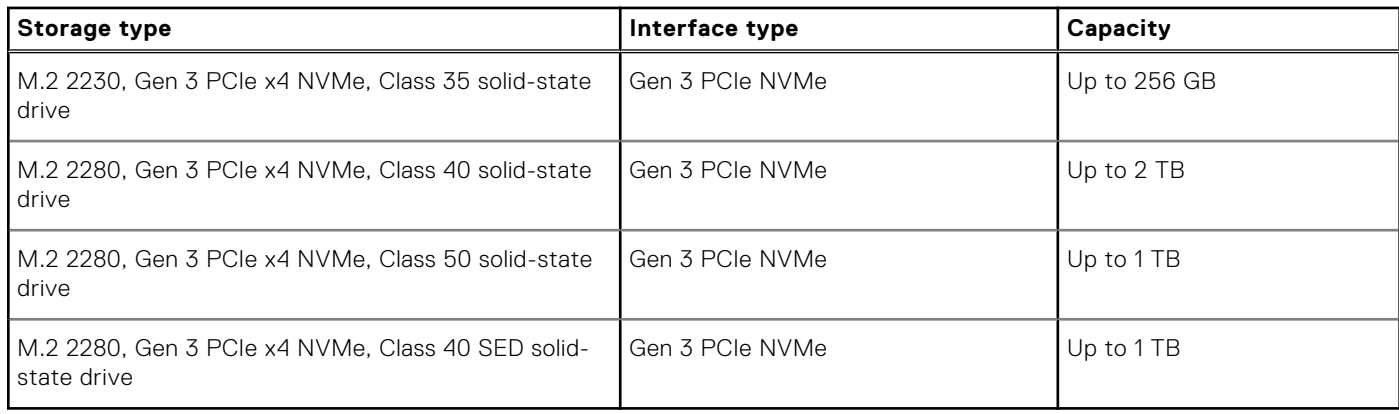

## **Audio and Speaker**

The following table lists the audio specifications of your Precision 7750.

#### **Table 7. Audio specifications**

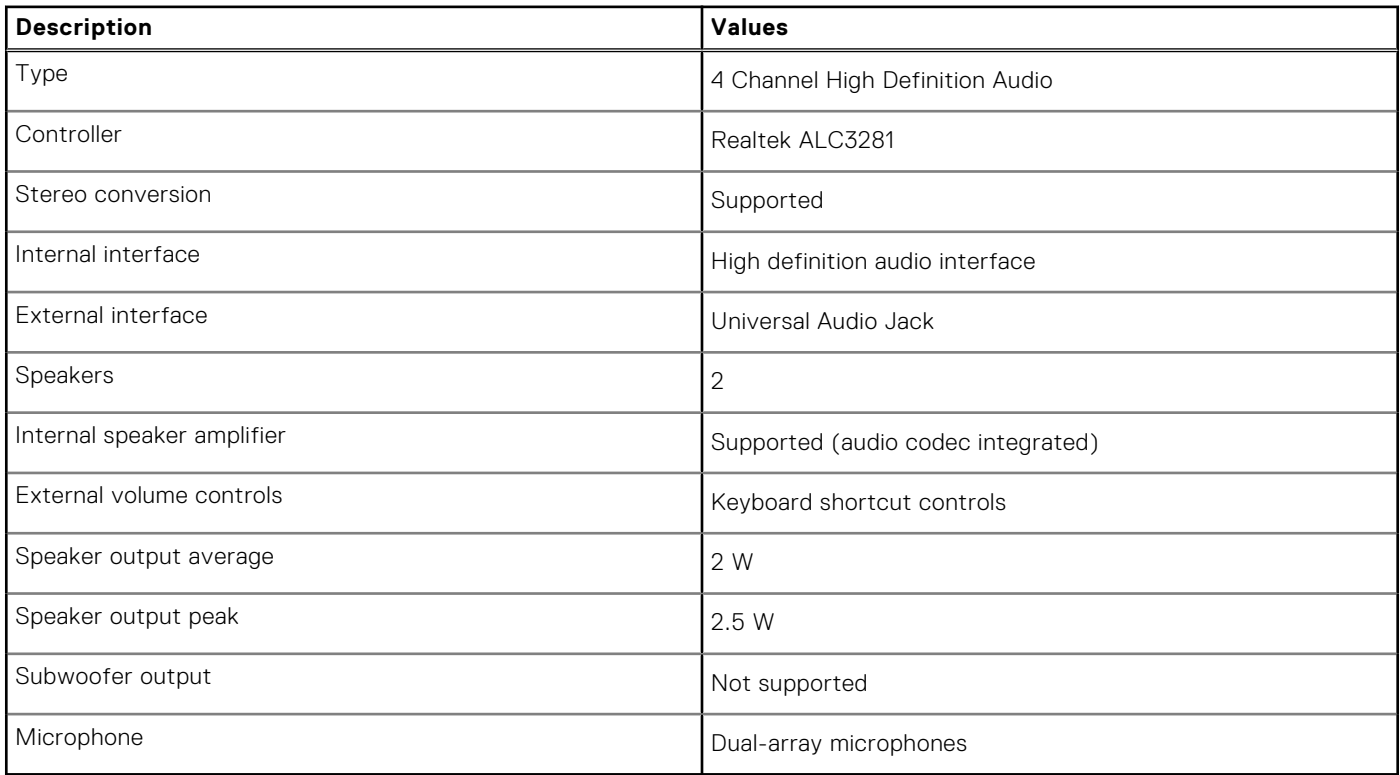

## **Graphics and Video controller**

#### **Table 8. Integrated graphics specifications**

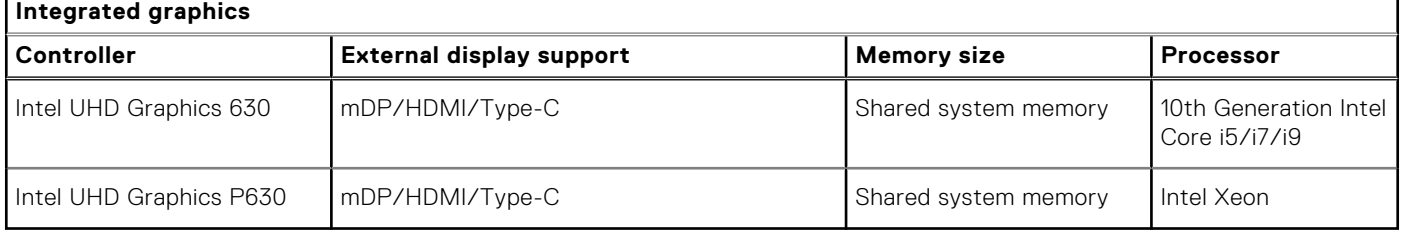

.

#### <span id="page-18-0"></span>**Table 9. Discrete graphics specifications**

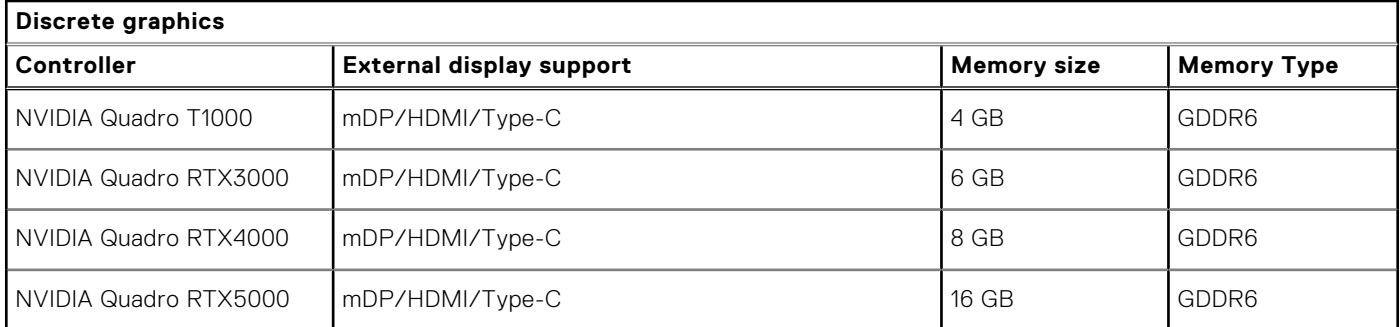

### **Media-card reader**

The following table lists the media cards supported by your Precision 7750.

#### **Table 10. Media-card reader specifications**

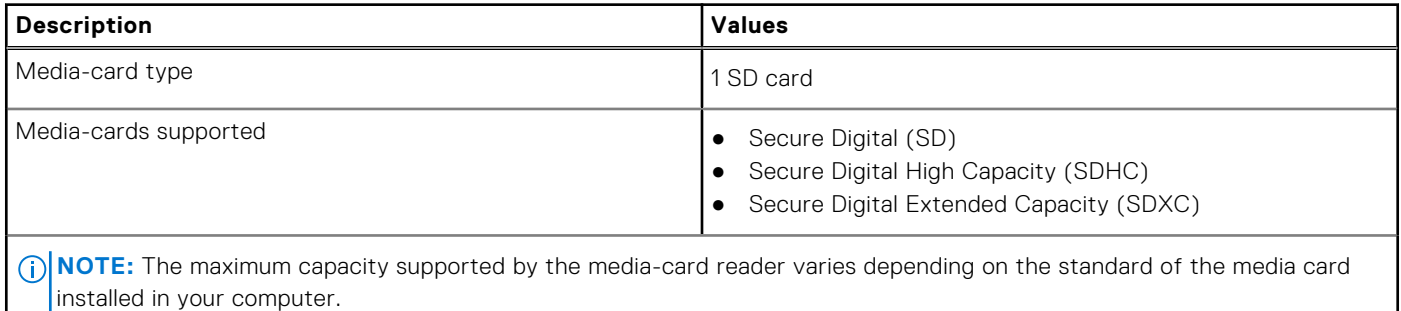

### **Communications**

### Ethernet

#### **Table 11. Ethernet specifications**

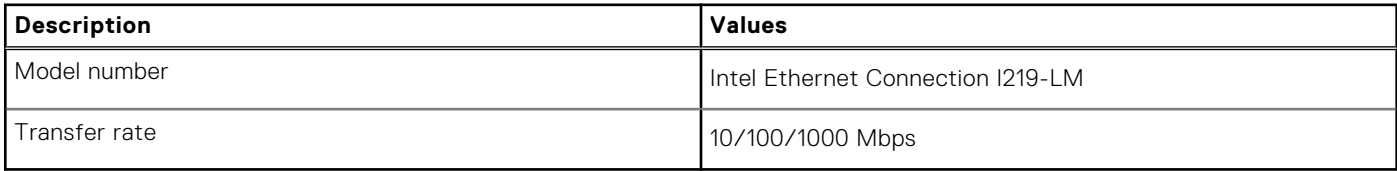

### Wireless LAN module

#### **Table 12. Wireless LAN module specifications**

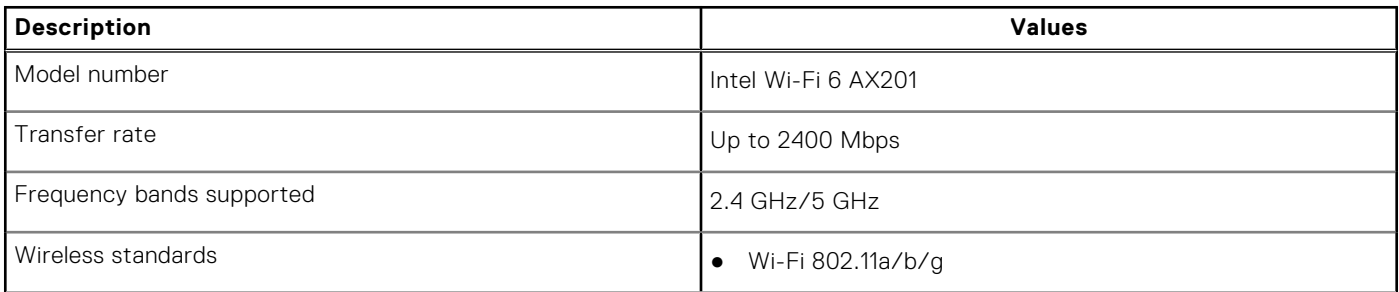

#### <span id="page-19-0"></span>**Table 12. Wireless LAN module specifications (continued)**

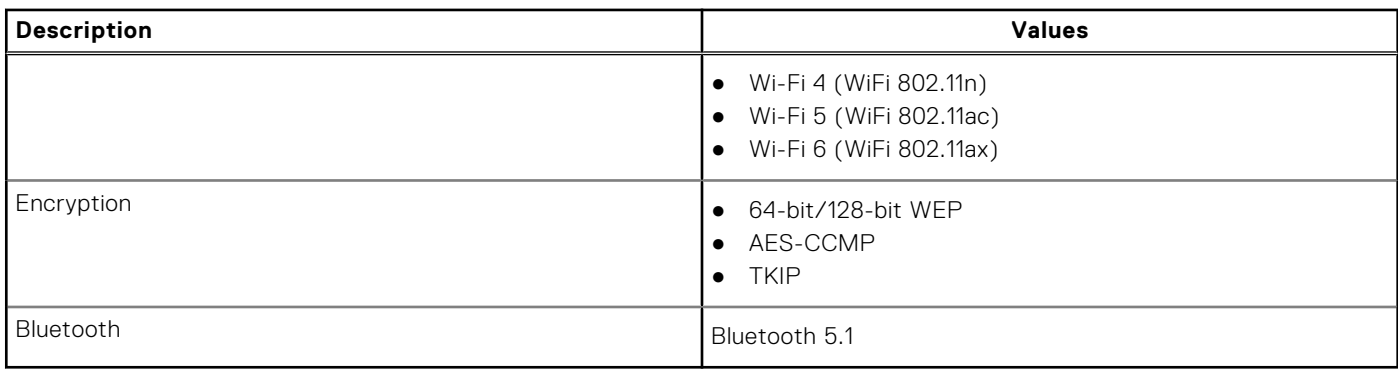

### WWAN module

#### **Table 13. WWAN module specifications**

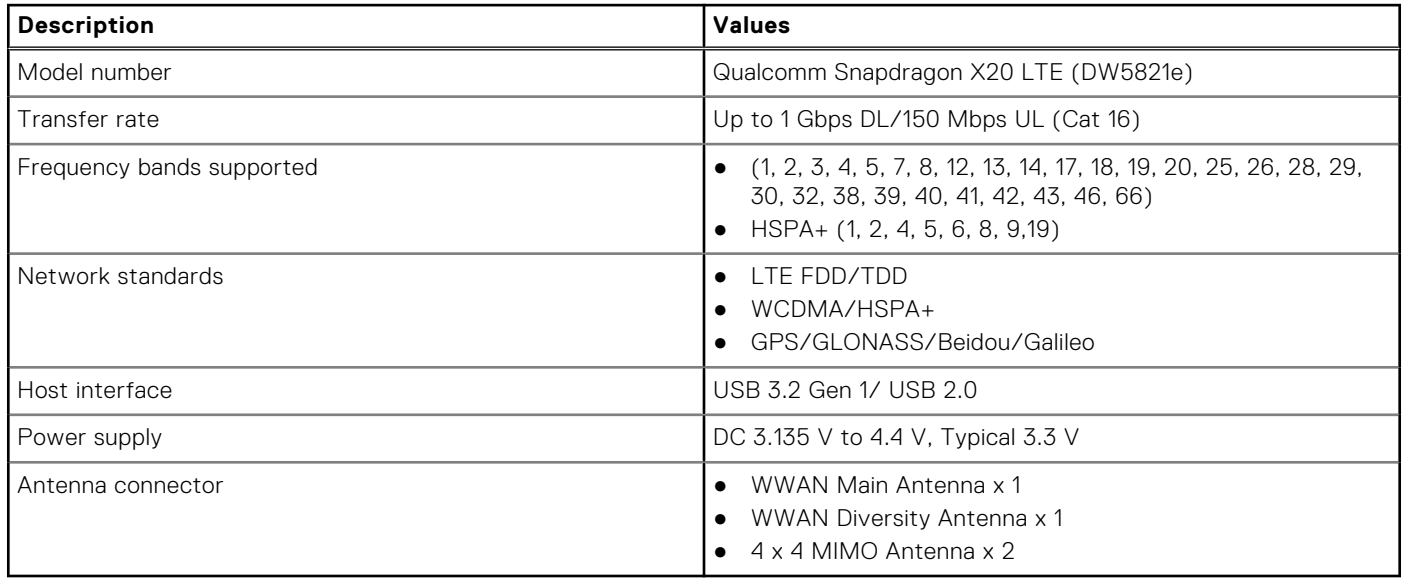

**NOTE:** WWAN configuration not available with computers with IR camera.

## **Ports and connectors**

#### **Table 14. Ports and connectors**

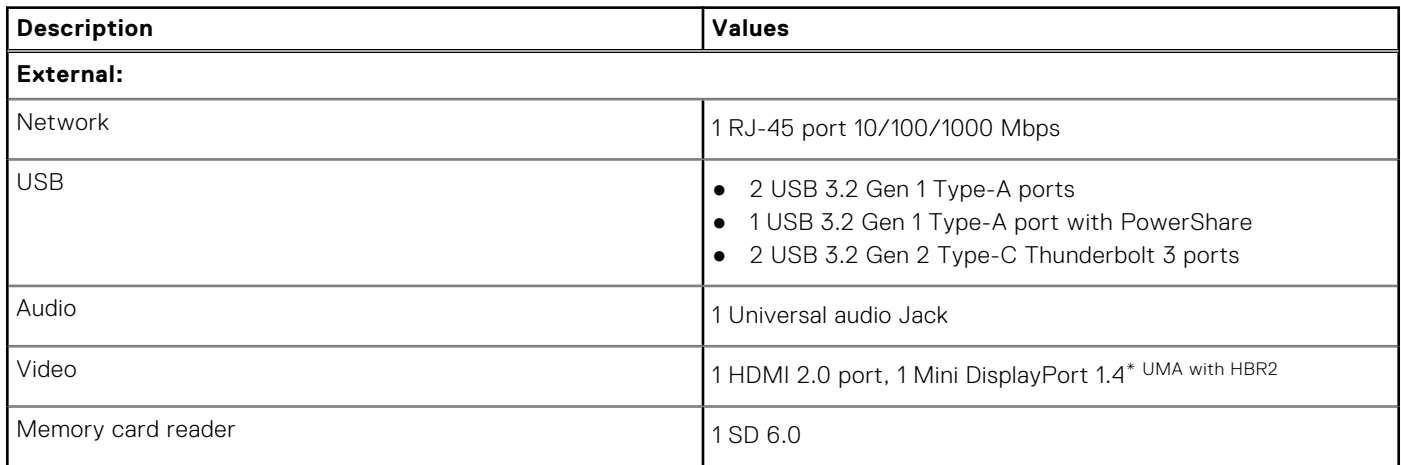

#### <span id="page-20-0"></span>**Table 14. Ports and connectors (continued)**

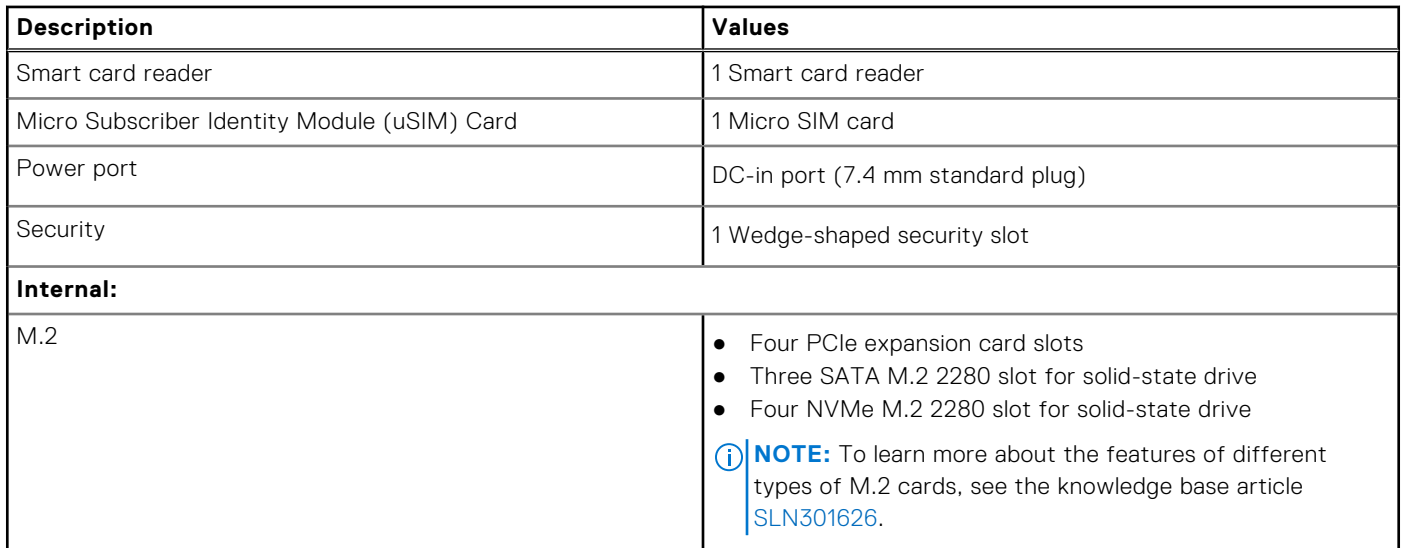

## **Power adapter**

#### **Table 15. Power adapter specifications**

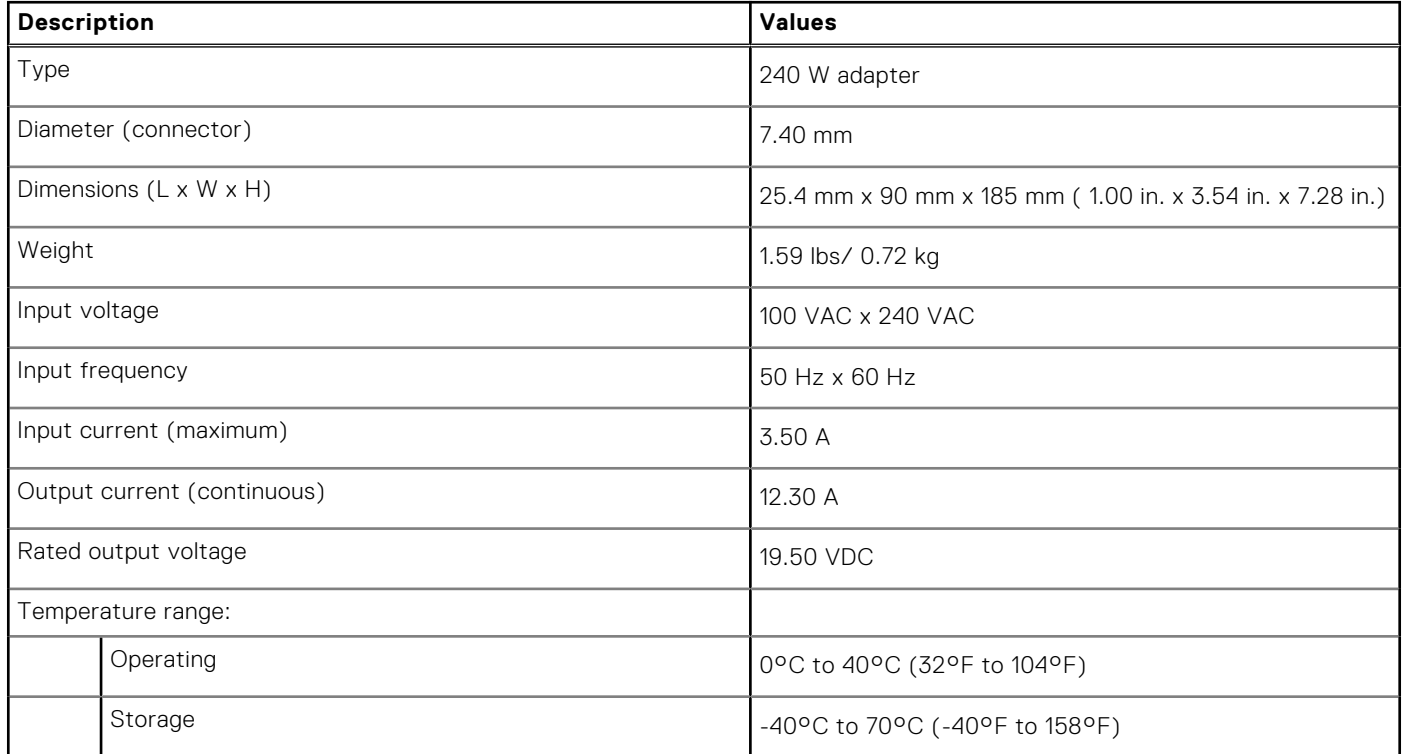

### **Battery**

#### **Table 16. Battery specifications**

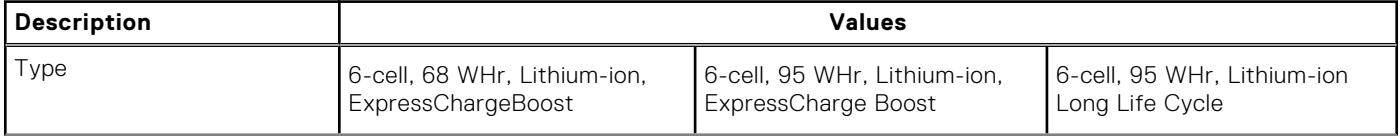

#### **Table 16. Battery specifications (continued)**

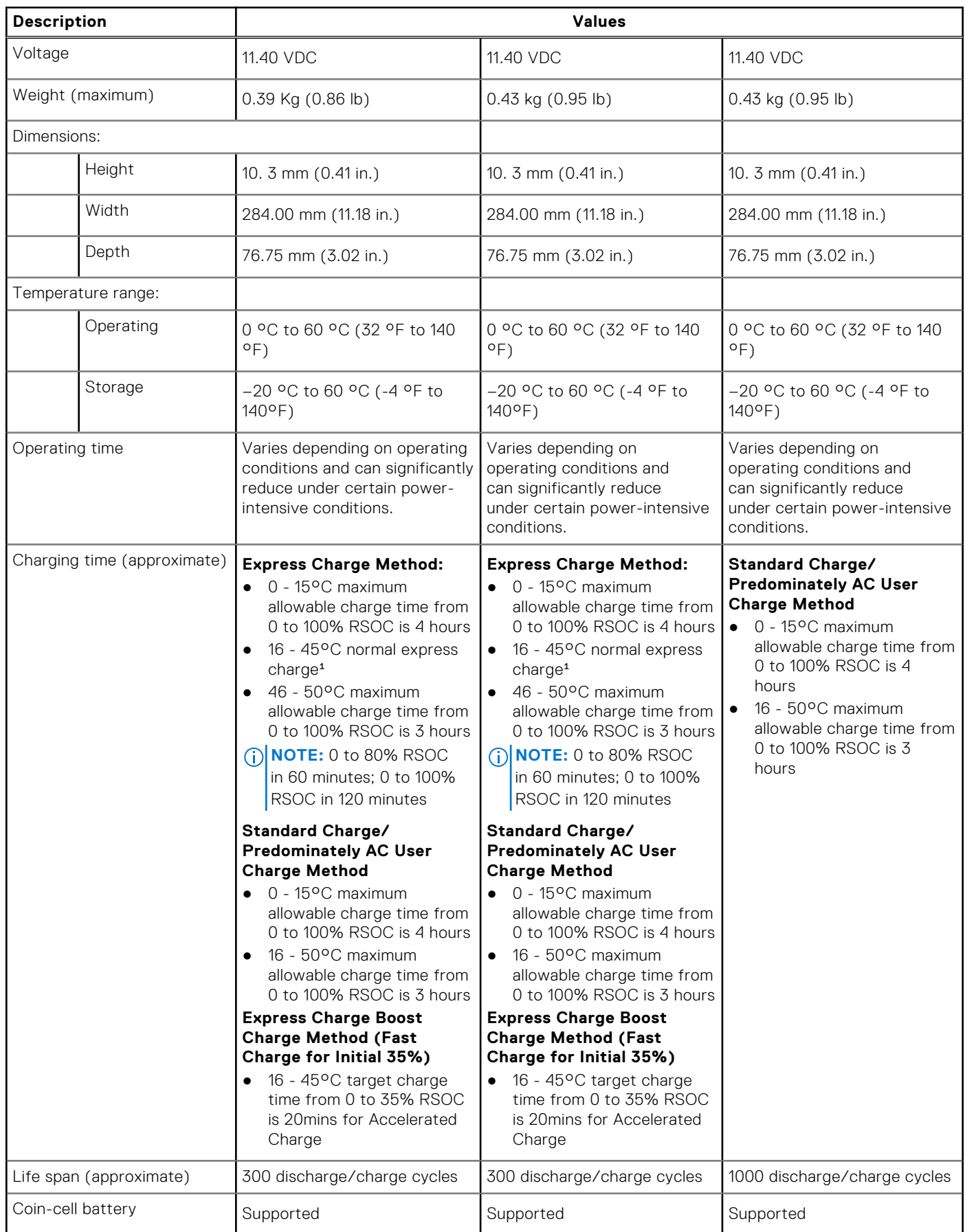

#### <span id="page-22-0"></span>**Table 16. Battery specifications (continued)**

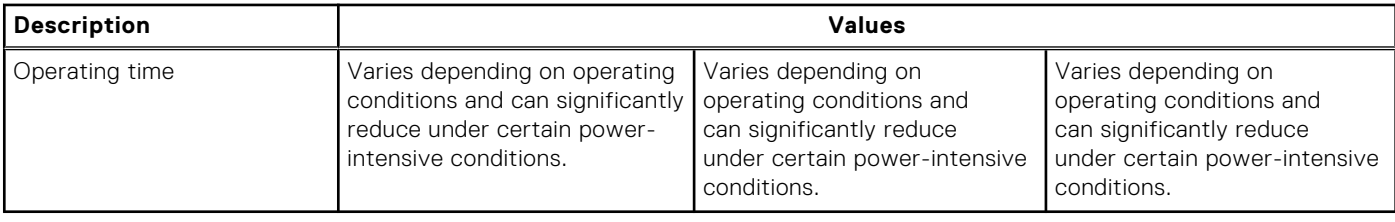

### **Dimensions and weight**

#### **Table 17. Dimensions and weight**

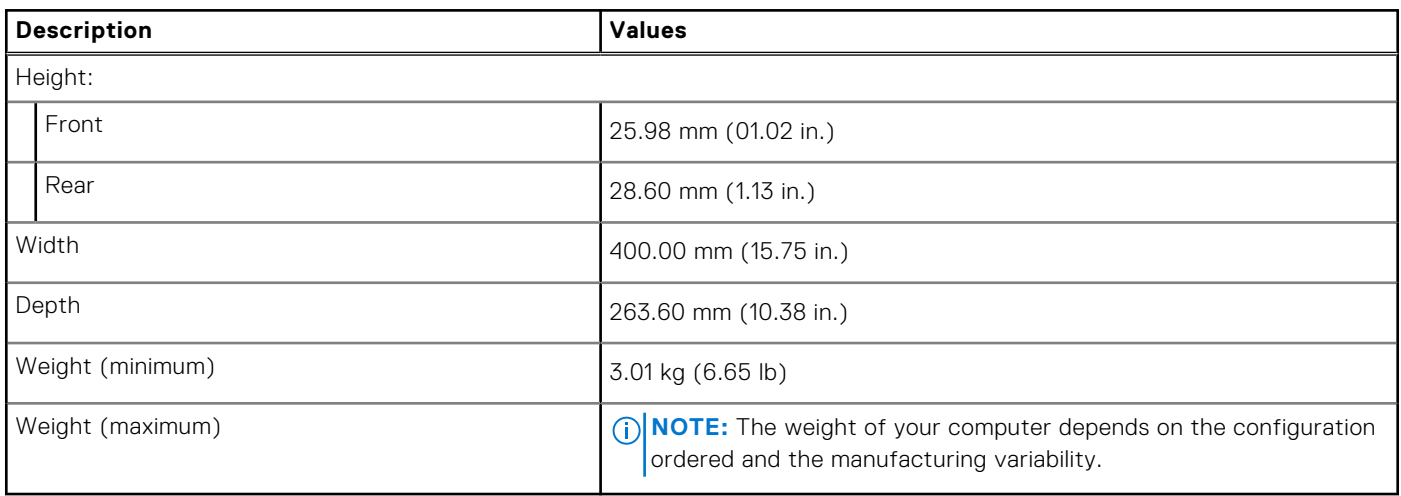

## **Keyboard**

#### **Table 18. Keyboard specifications**

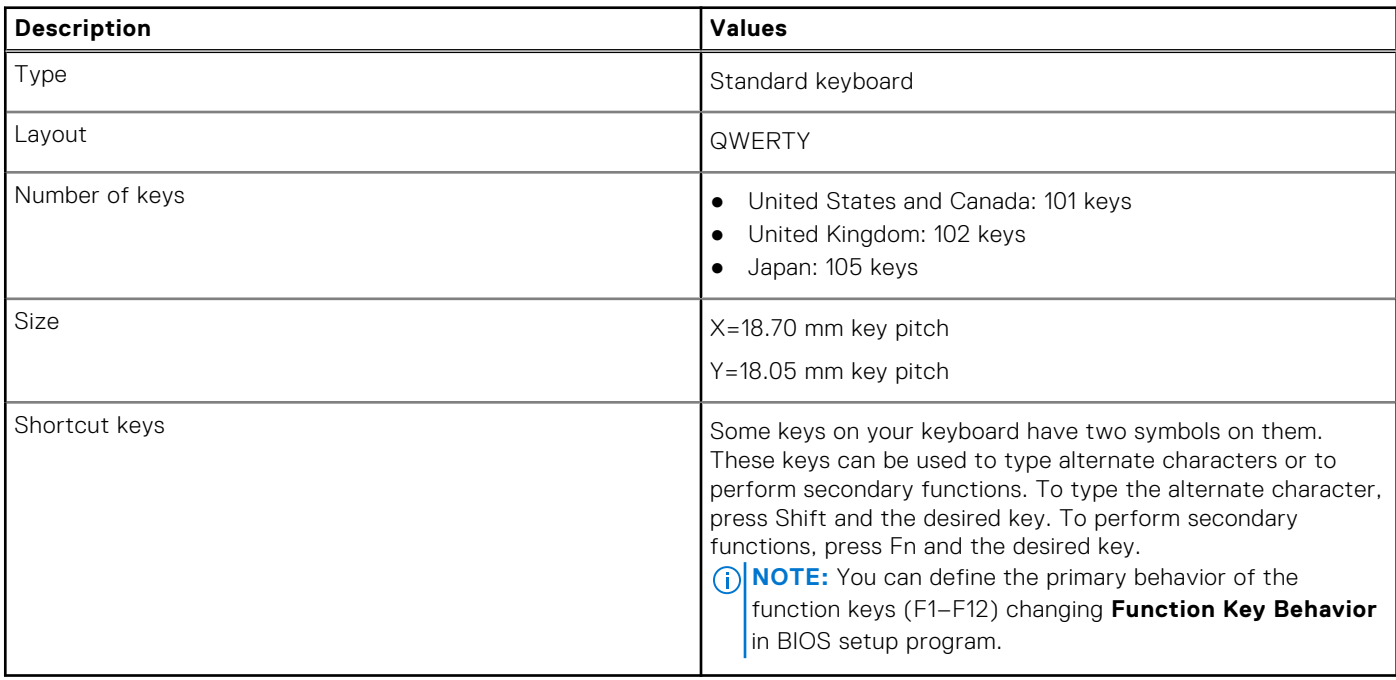

## <span id="page-23-0"></span>**Touchpad**

#### **Table 19. Touchpad specifications**

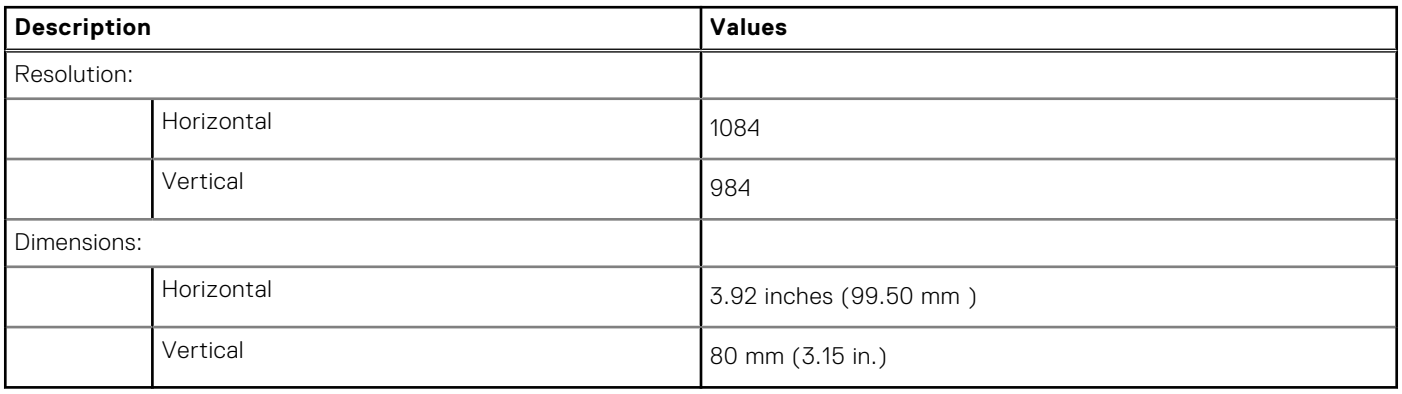

## **Fingerprint reader**

The following table lists the fingerprint-reader specifications of your Precision 7750.

#### **Table 20. Fingerprint reader on power button specifications**

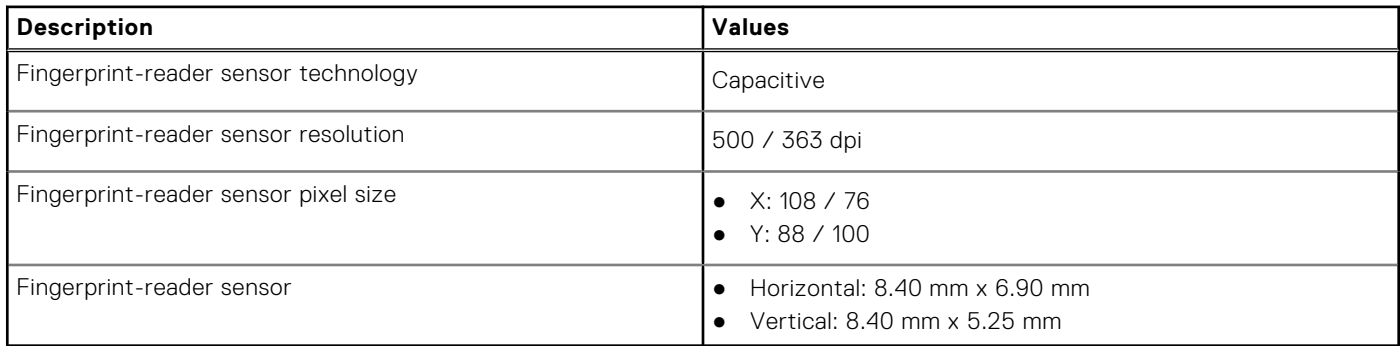

#### **Table 21. Fingerprint reader on palmrest specifications**

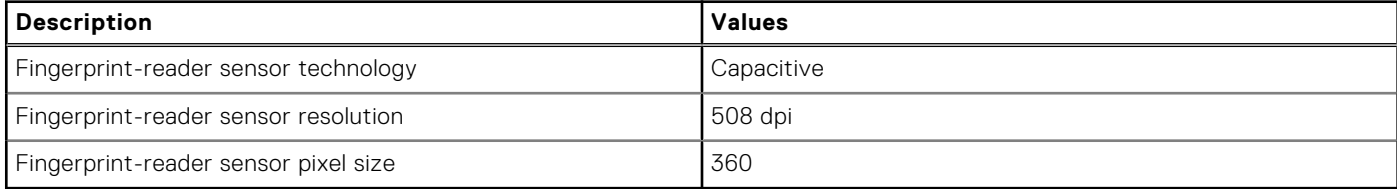

## **Display**

The following table lists the display specifications of your Precision 7750.

#### **Table 22. Display specifications**

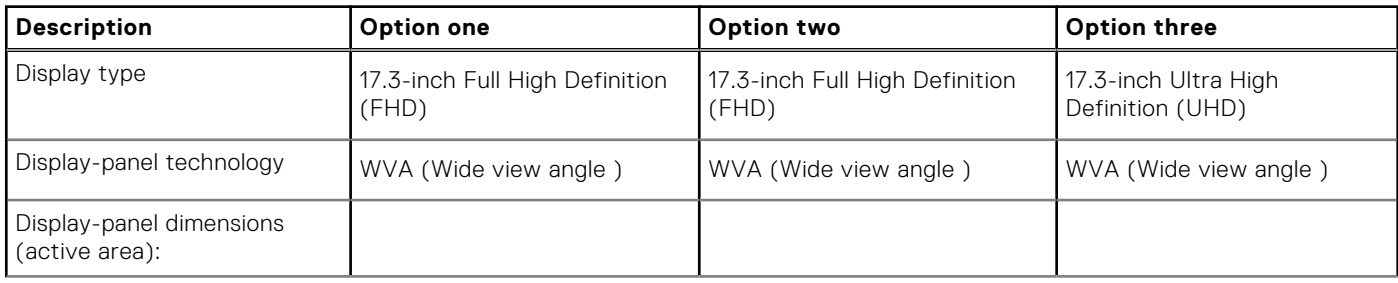

#### <span id="page-24-0"></span>**Table 22. Display specifications (continued)**

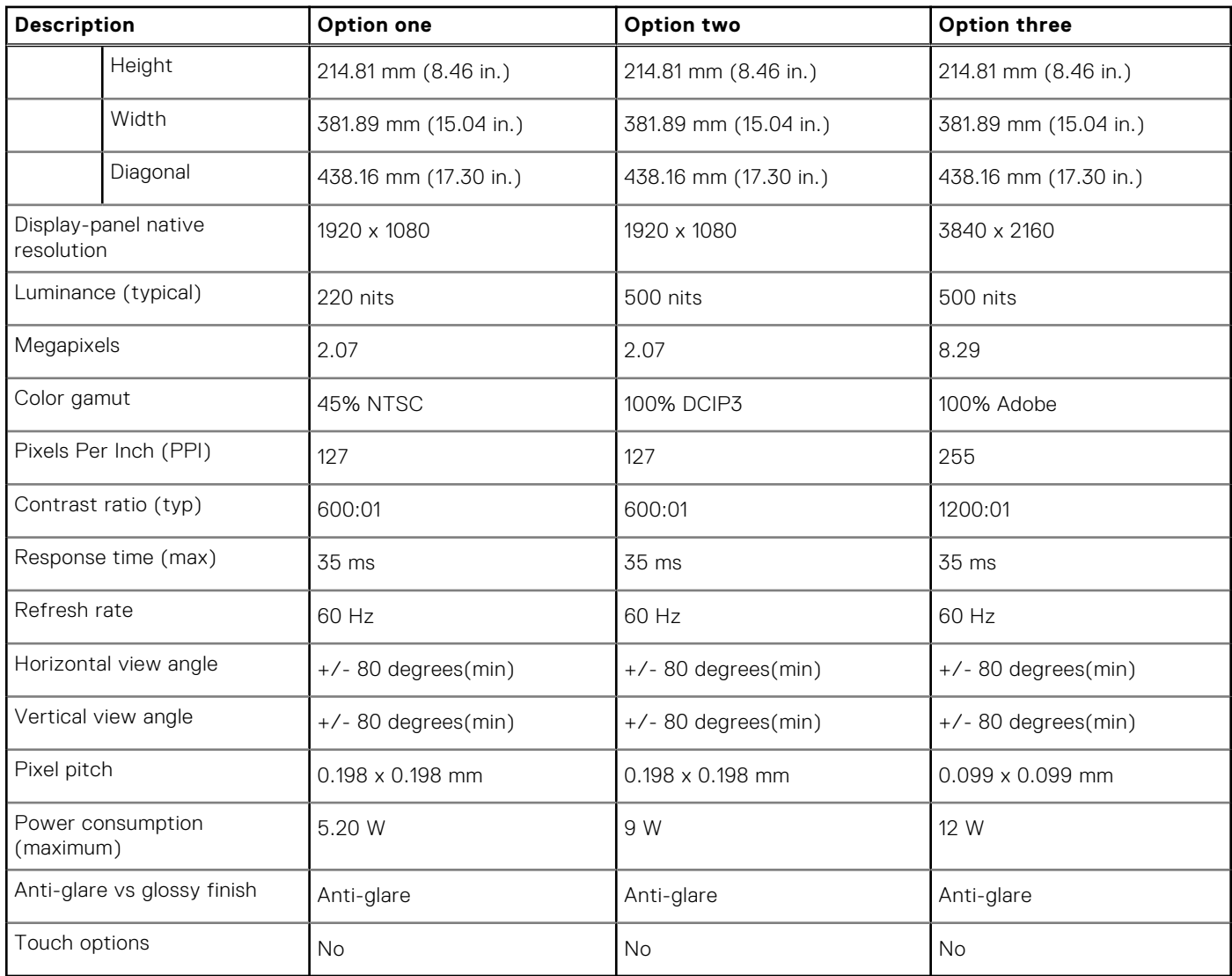

### **Camera**

#### **Table 23. Camera specifications**

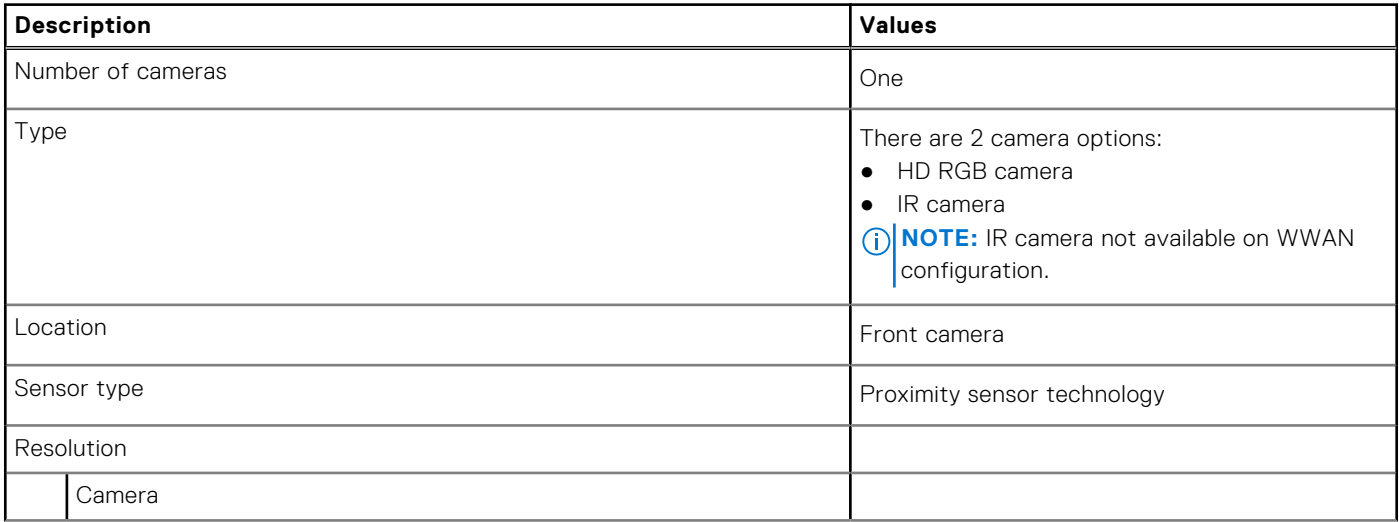

#### <span id="page-25-0"></span>**Table 23. Camera specifications (continued)**

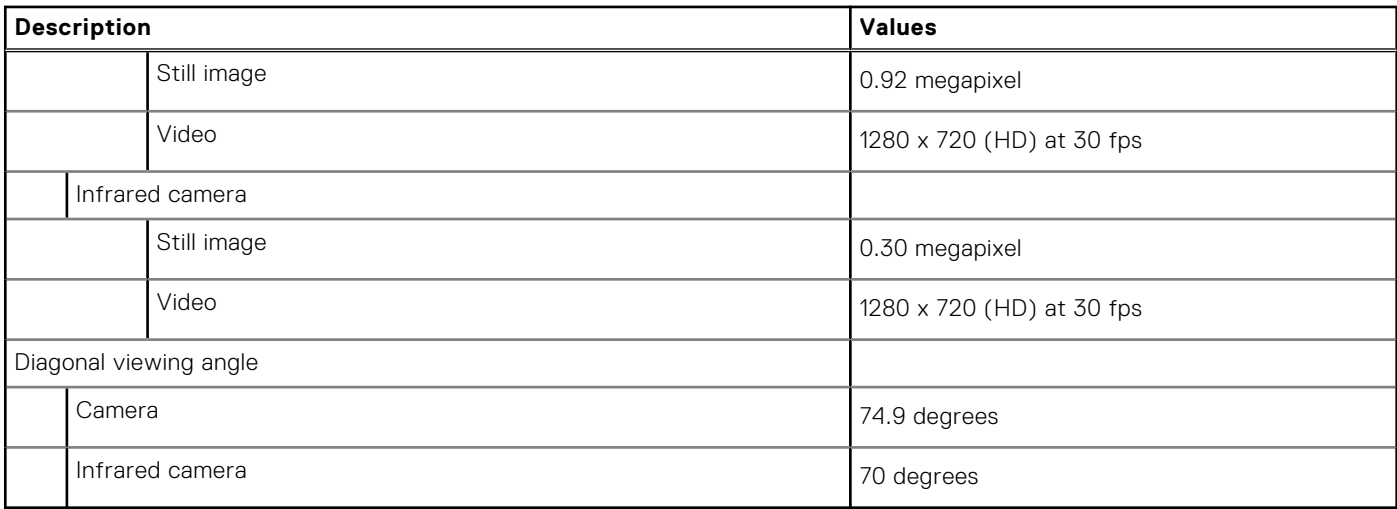

## **Security**

#### **Table 24. Security**

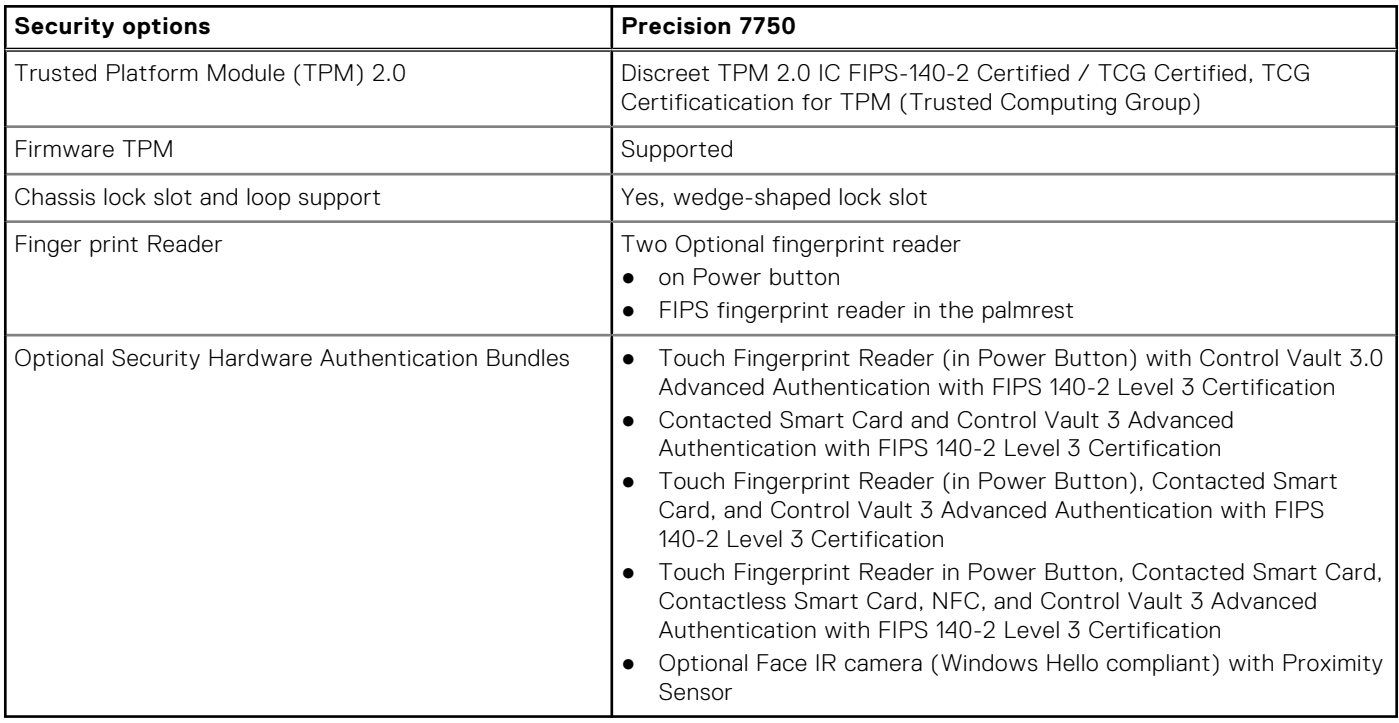

## **Service and support**

**NOTE:** For more details on Dell Service Plans, see [https://www.dell.com/learn/us/en/19/services/warranty-support](https://www.dell.com/learn/us/en/19/services/warranty-support-services)[services](https://www.dell.com/learn/us/en/19/services/warranty-support-services).

#### **Table 25. Warranty**

#### **Warranty**

3 Years Hardware Service with Onsite/In-Home Service After Remote Diagnosis

4 Years Hardware Service with Onsite/In-Home Service after Remote Diagnosis

#### <span id="page-26-0"></span>**Table 25. Warranty (continued)**

### **Warranty** 5 Years Hardware Service with Onsite/In-Home Service after Remote Diagnosis 3 Years ProSupport with Next Business Day Onsite Service 4 Years ProSupport with Next Business Day Onsite Service 5 Years ProSupport with Next Business Day Onsite Service 3 Years ProSupport Plus with Next Business Day Onsite Service 4 Years ProSupport Plus with Next Business Day Onsite Service 5 Years ProSupport Plus with Next Business Day Onsite Service

#### **Table 26. Accidental damage services**

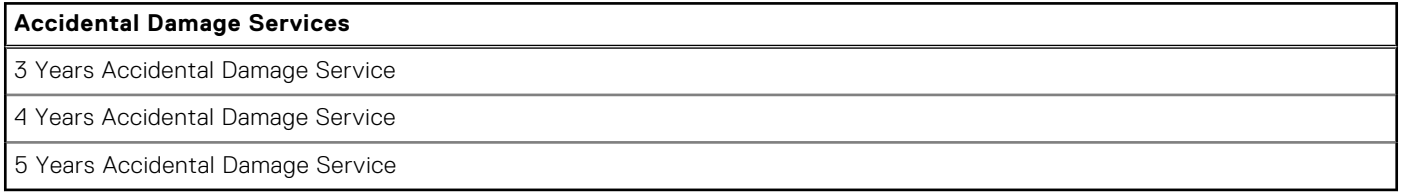

### **Computer environment**

**Airborne contaminant level:** G1 as defined by ISA-S71.04-1985

#### **Table 27. Computer environment**

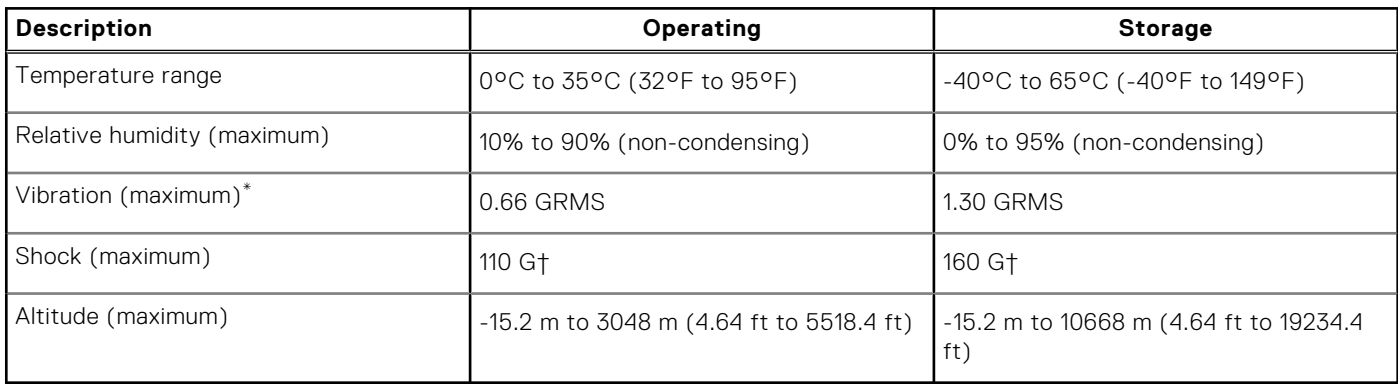

\* Measured using a random vibration spectrum that simulates user environment.

† Measured using a 2 ms half-sine pulse when the hard drive is in use.

# **Software**

**4**

<span id="page-27-0"></span>This chapter details the supported operating systems along with instructions on how to install the drivers.

#### **Topics:**

• Downloading Windows drivers

## **Downloading Windows drivers**

#### **Steps**

- 1. Turn on the notebook.
- 2. Go to **Dell.com/support**.
- 3. Click **Product Support**, enter the Service Tag of your notebook, and then click **Submit**.

**(i)** NOTE: If you do not have the Service Tag, use the auto detect feature or manually browse for your notebook model.

- 4. Click **Drivers and Downloads**.
- 5. Select the operating system installed on your notebook.
- 6. Scroll down the page and select the driver to install.
- 7. Click **Download File** to download the driver for your notebook.
- 8. After the download is complete, navigate to the folder where you saved the driver file.
- 9. Double-click the driver file icon and follow the instructions on the screen.

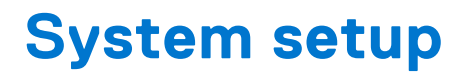

<span id="page-28-0"></span>**CAUTION: Unless you are an expert computer user, do not change the settings in the BIOS Setup program. Certain changes can make your computer work incorrectly.**

**NOTE:** Before you change BIOS Setup program, it is recommended that you write down the BIOS Setup program screen information for future reference.

Use the BIOS Setup program for the following purposes:

- Get information about the hardware installed in your computer, such as the amount of RAM and the size of the hard drive.
- Change the system configuration information.
- Set or change a user-selectable option, such as the user password, type of hard drive installed, and enabling or disabling base devices.

#### **Topics:**

- Boot menu
- Navigation keys
- **[Boot Sequence](#page-29-0)**
- **BIOS** setup
- [Updating the BIOS in Windows](#page-41-0)
- [System and setup password](#page-43-0)

### **Boot menu**

Press <F12> when the Dell logo appears to initiate a one-time boot menu with a list of the valid boot devices for the system. Diagnostics and BIOS Setup options are also included in this menu. The devices listed on the boot menu depend on the bootable devices in the system. This menu is useful when you are attempting to boot to a particular device or to bring up the diagnostics for the system. Using the boot menu does not make any changes to the boot order stored in the BIOS.

The options are:

- **UEFI Boot Devices**:
	- Windows Boot Manager
	- UEFI Hard Drive
	- Onboard NIC (IPV4)
	- Onboard NIC (IPV6)
- **Pre-Boot Tasks**:
	- BIOS Setup
	- Diagnostics
	- BIOS Update
	- SupportAssist OS Recovery
	- BIOS Flash Update Remote
	- Device Configuration

## **Navigation keys**

**NOTE:** For most of the System Setup options, changes that you make are recorded but do not take effect until you restart the system.

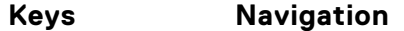

**Up arrow** Moves to the previous field.

<span id="page-29-0"></span>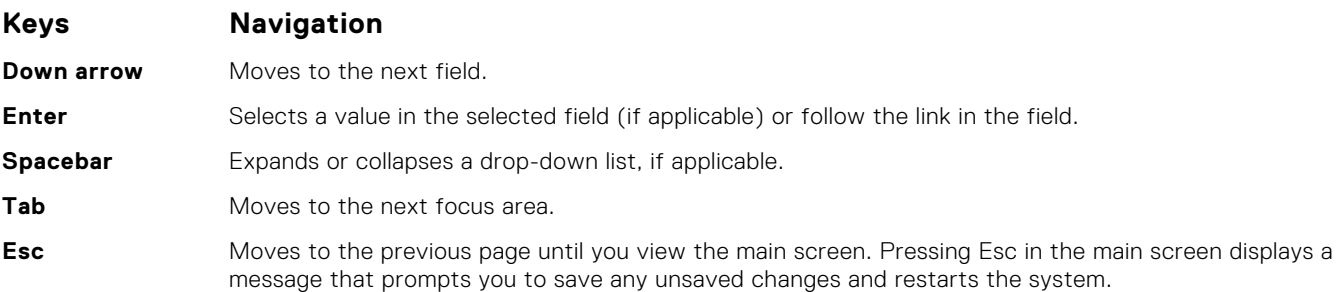

## **Boot Sequence**

Boot sequence enables you to bypass the System Setup–defined boot device order and boot directly to a specific device (for example: optical drive or hard drive). During the Power-on Self-Test (POST), when the Dell logo appears, you can:

- Access System Setup by pressing F2 key
- Bring up the one-time boot menu by pressing F12 key.

The one-time boot menu displays the devices that you can boot from including the diagnostic option. The boot menu options are:

- Removable Drive (if available)
- STXXXX Drive

**NOTE:** XXXX denotes the SATA drive number.

- Optical Drive (if available)
- SATA Hard Drive (if available)
- Diagnostics

#### **NOTE:** Choosing **Diagnostics**, displays the **SupportAssist diagnostics** screen.

The boot sequence screen also displays the option to access the System Setup screen.

## **BIOS setup**

**NOTE:** Depending on the tabletlaptop and its installed devices, the items listed in this section may or may not appear.

### **Overview**

#### **Table 28. Overview**

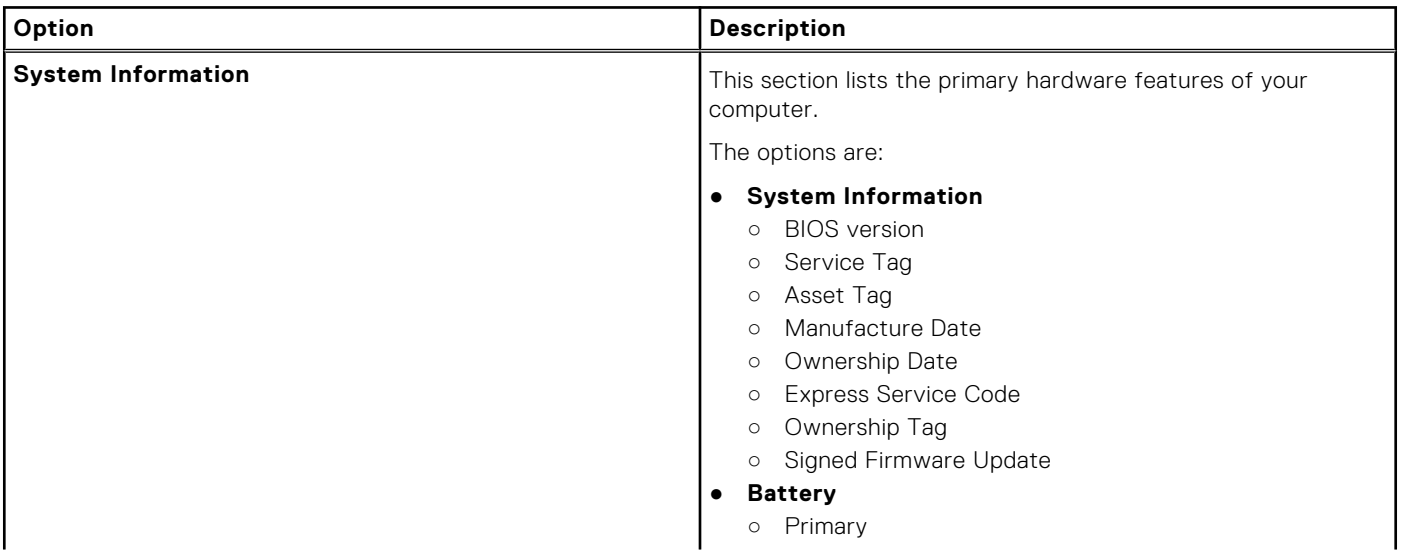

#### <span id="page-30-0"></span>**Table 28. Overview**

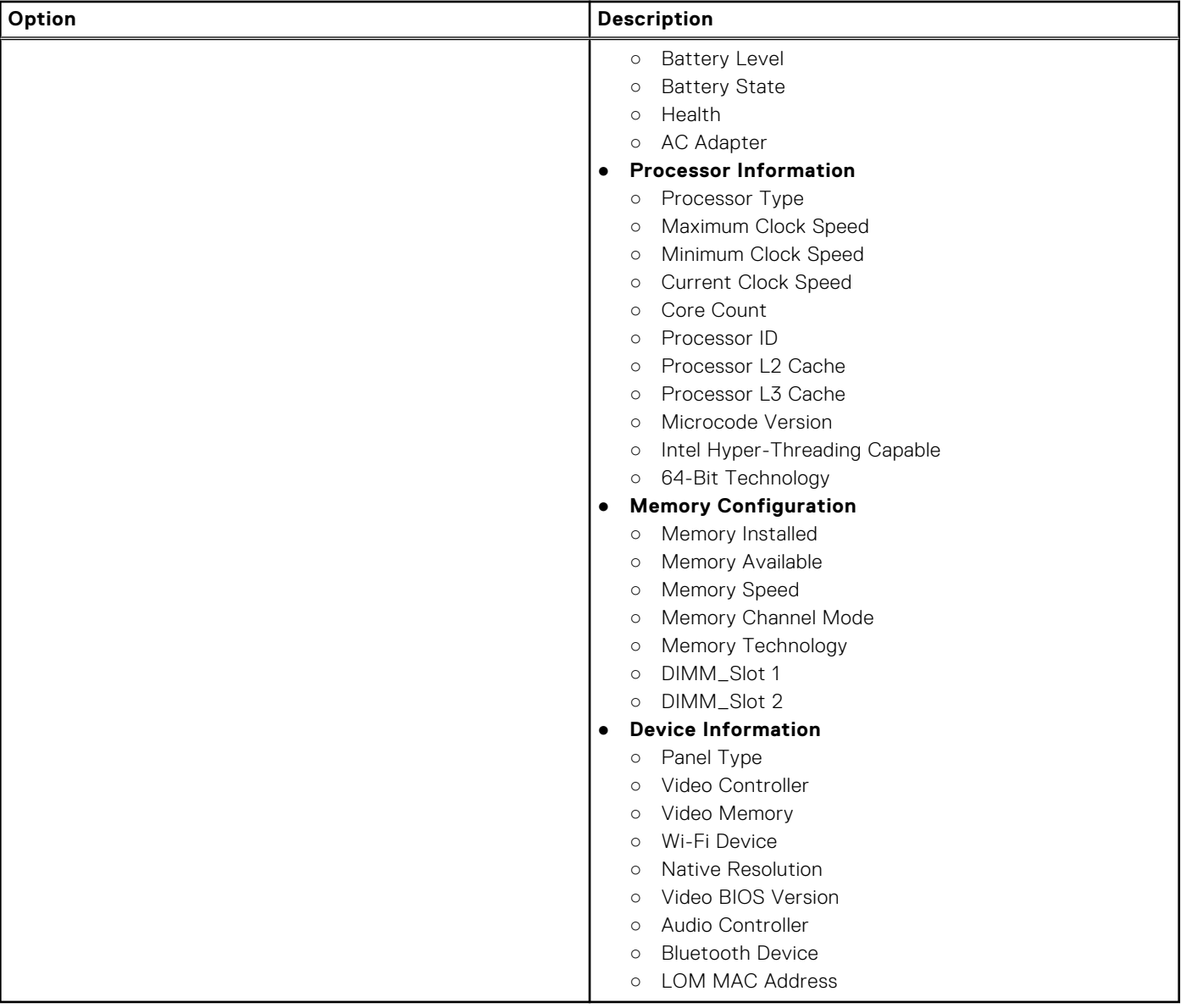

## **Boot configuration**

#### **Table 29. Boot configuration**

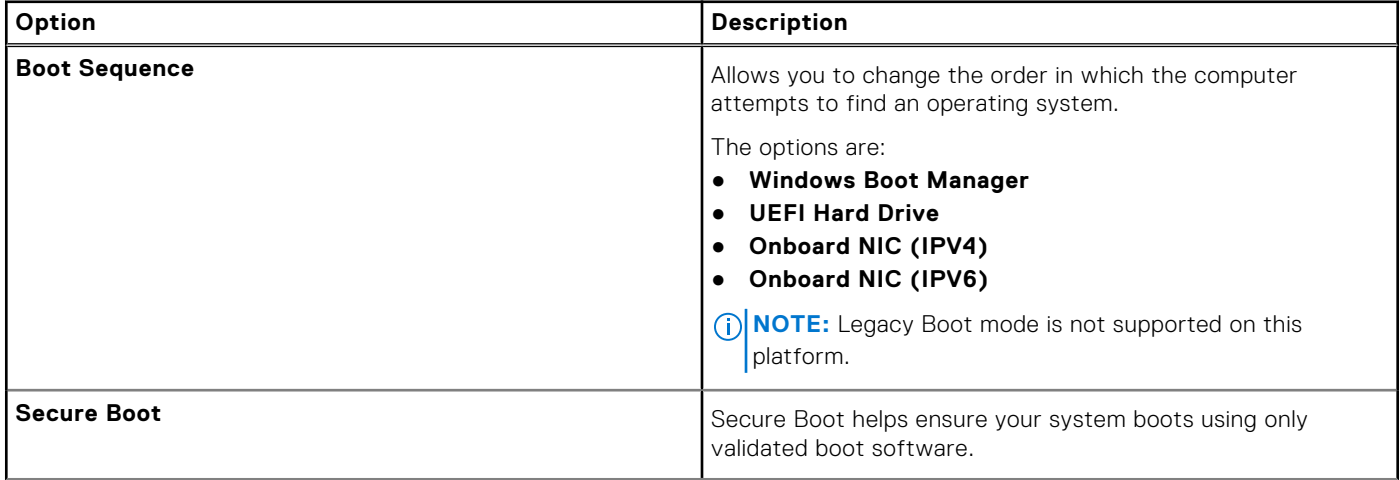

#### <span id="page-31-0"></span>**Table 29. Boot configuration (continued)**

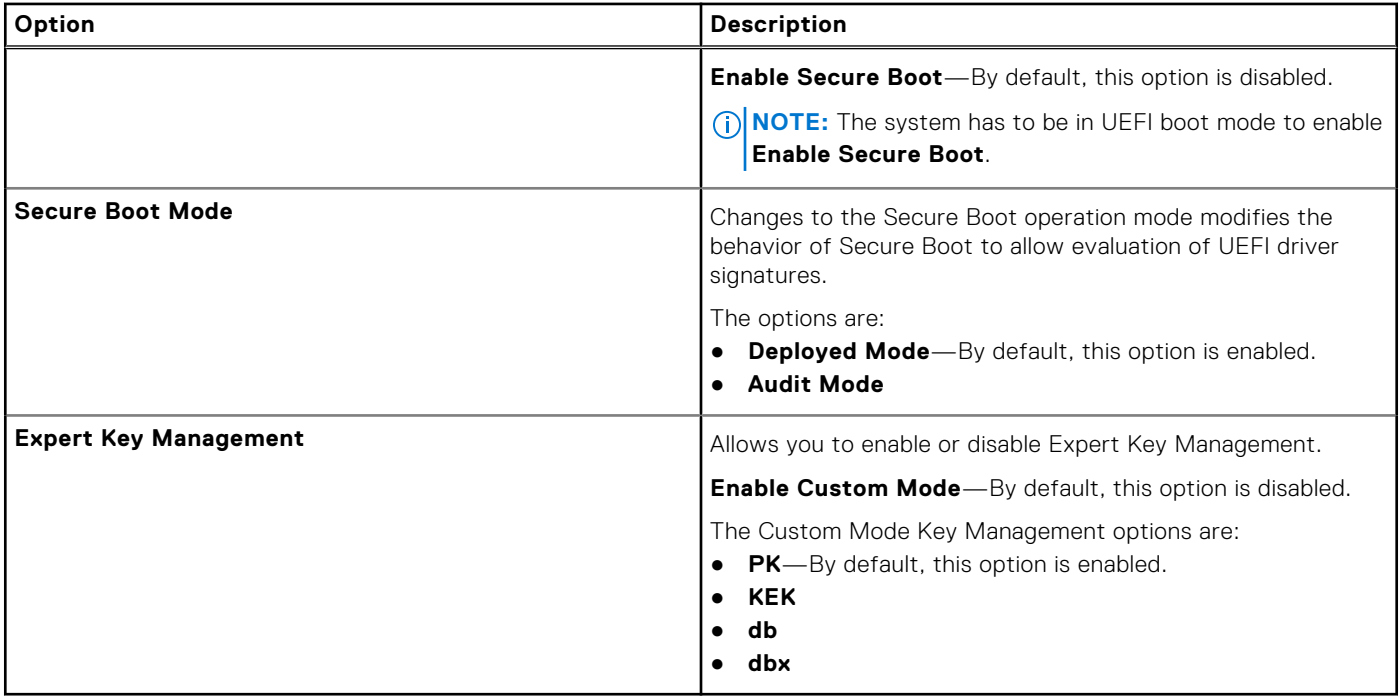

### **Integrated Devices**

#### **Table 30. Integrated device options**

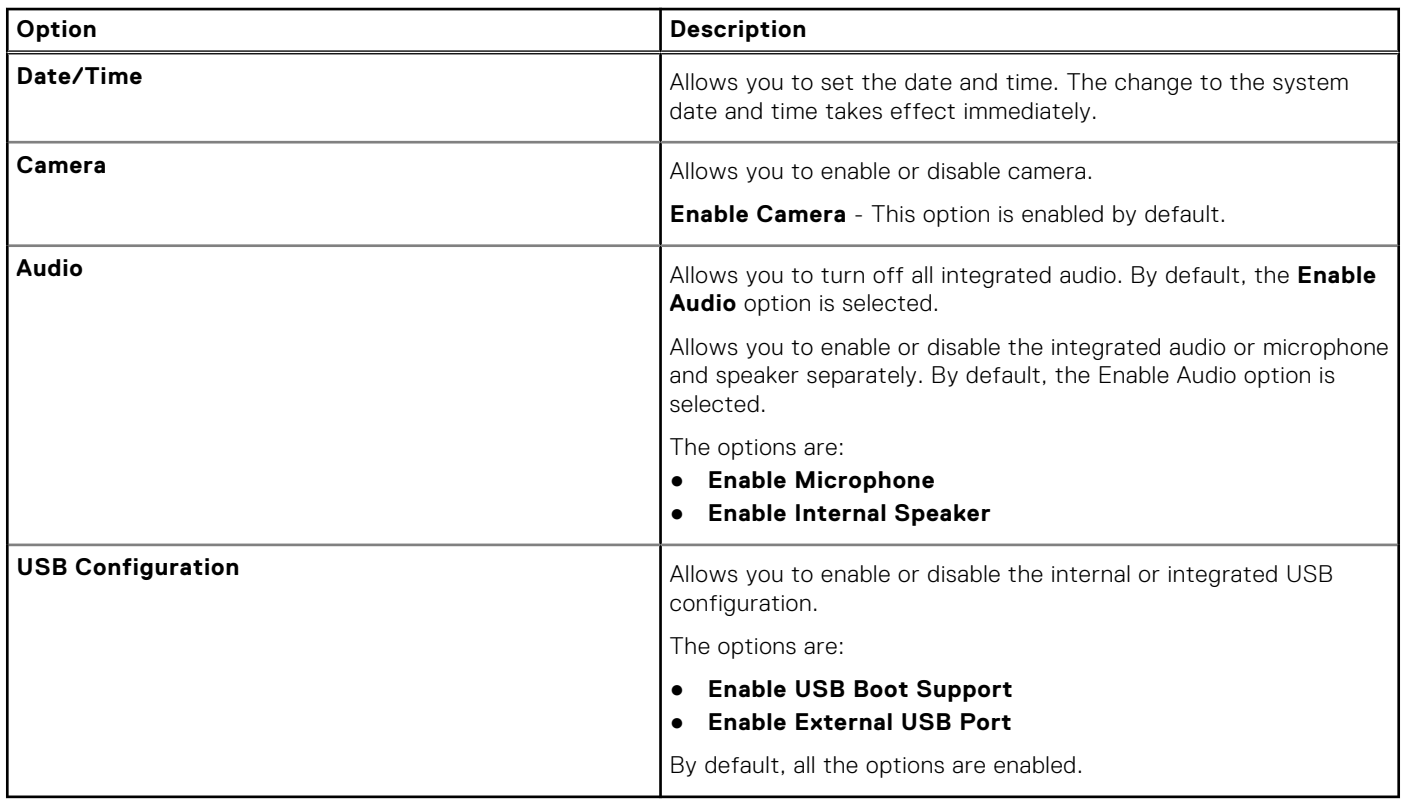

### <span id="page-32-0"></span>**Storage**

#### **Table 31. Storage options**

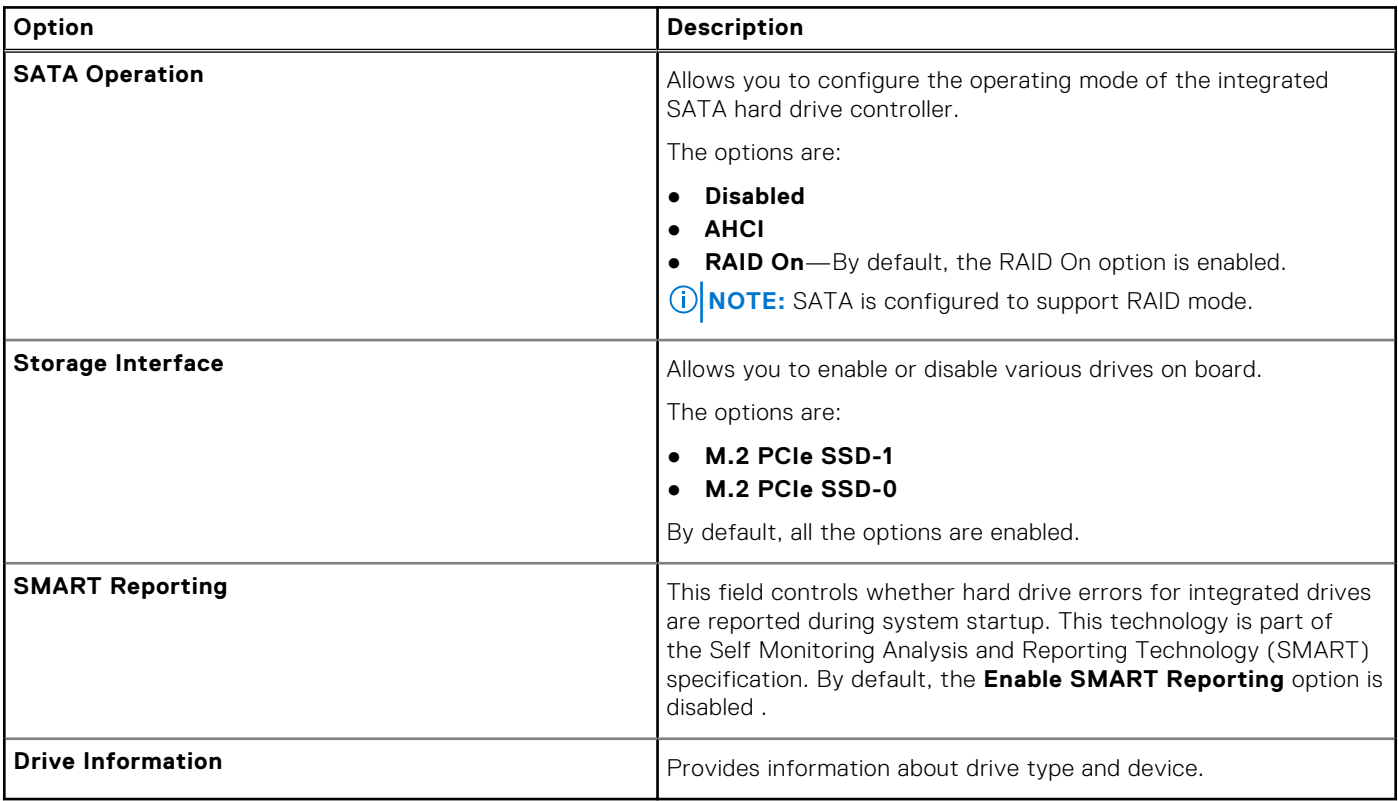

### **Video**

#### **Table 32. Video options**

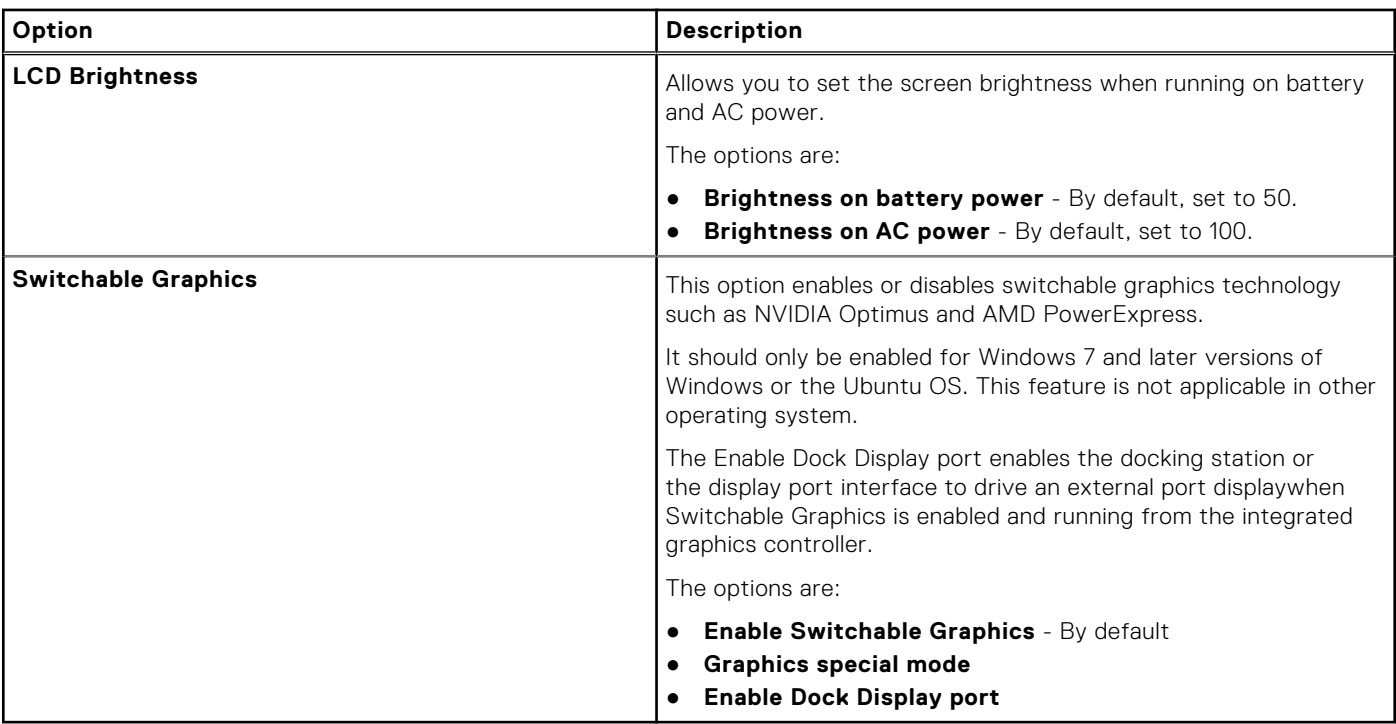

### <span id="page-33-0"></span>**Connection options**

#### **Table 33. Connection**

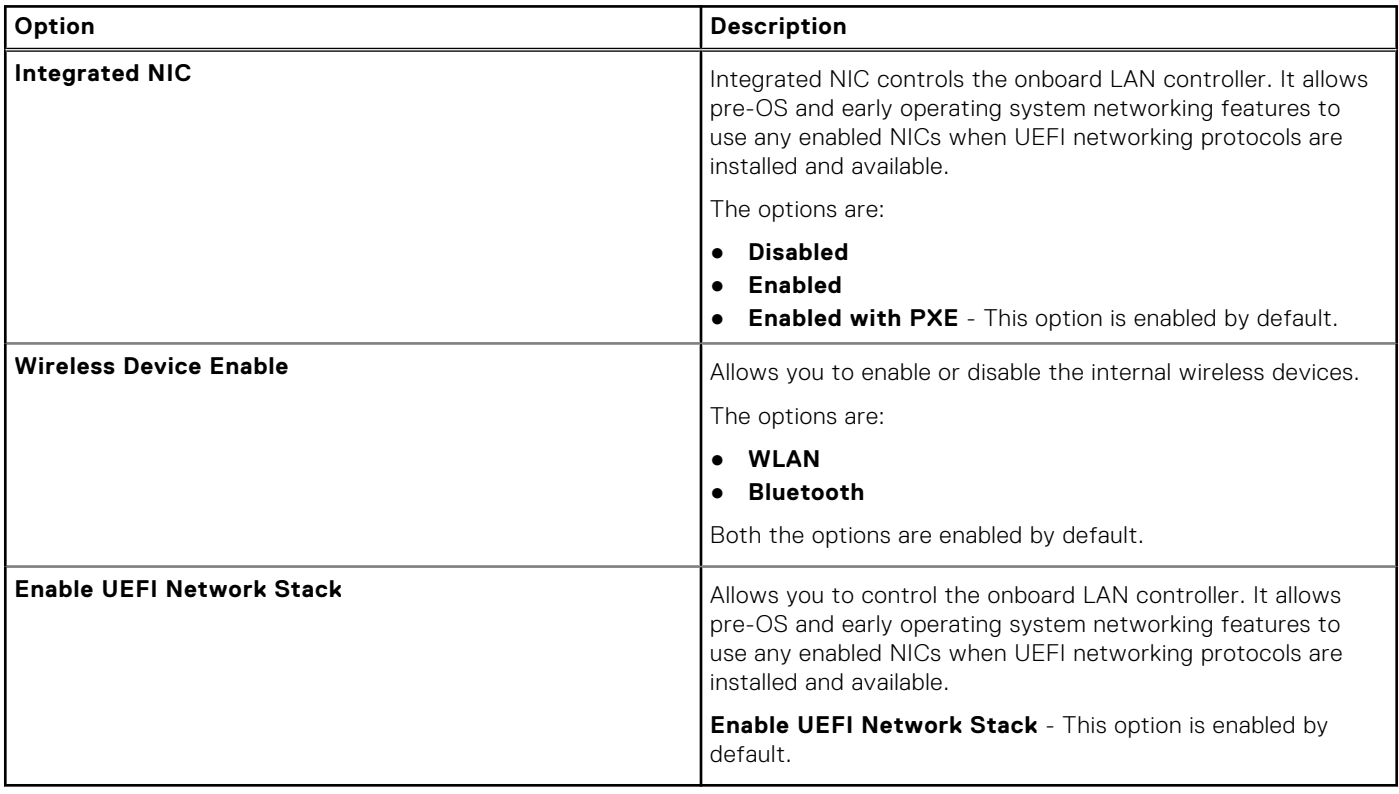

### **Power management**

#### **Table 34. Power Management**

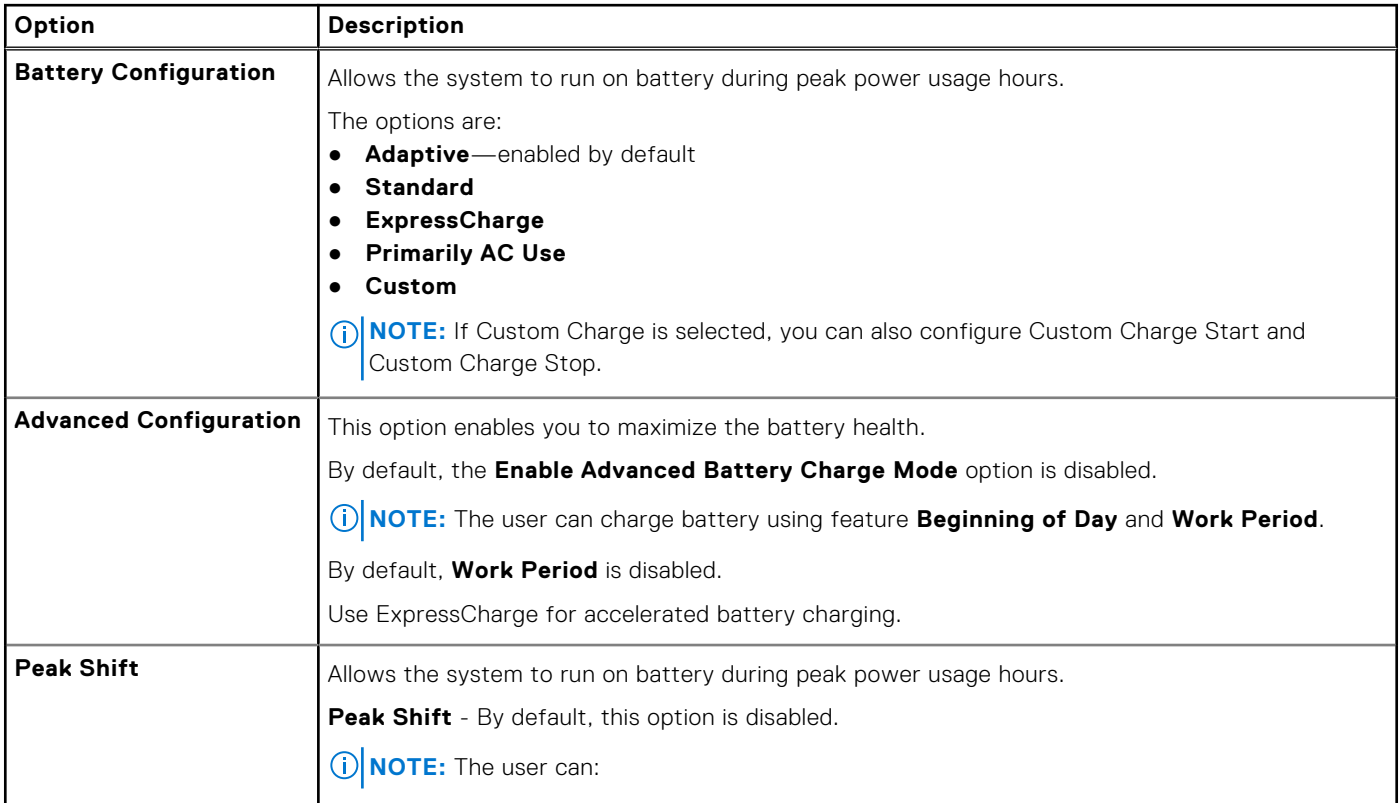

#### <span id="page-34-0"></span>**Table 34. Power Management (continued)**

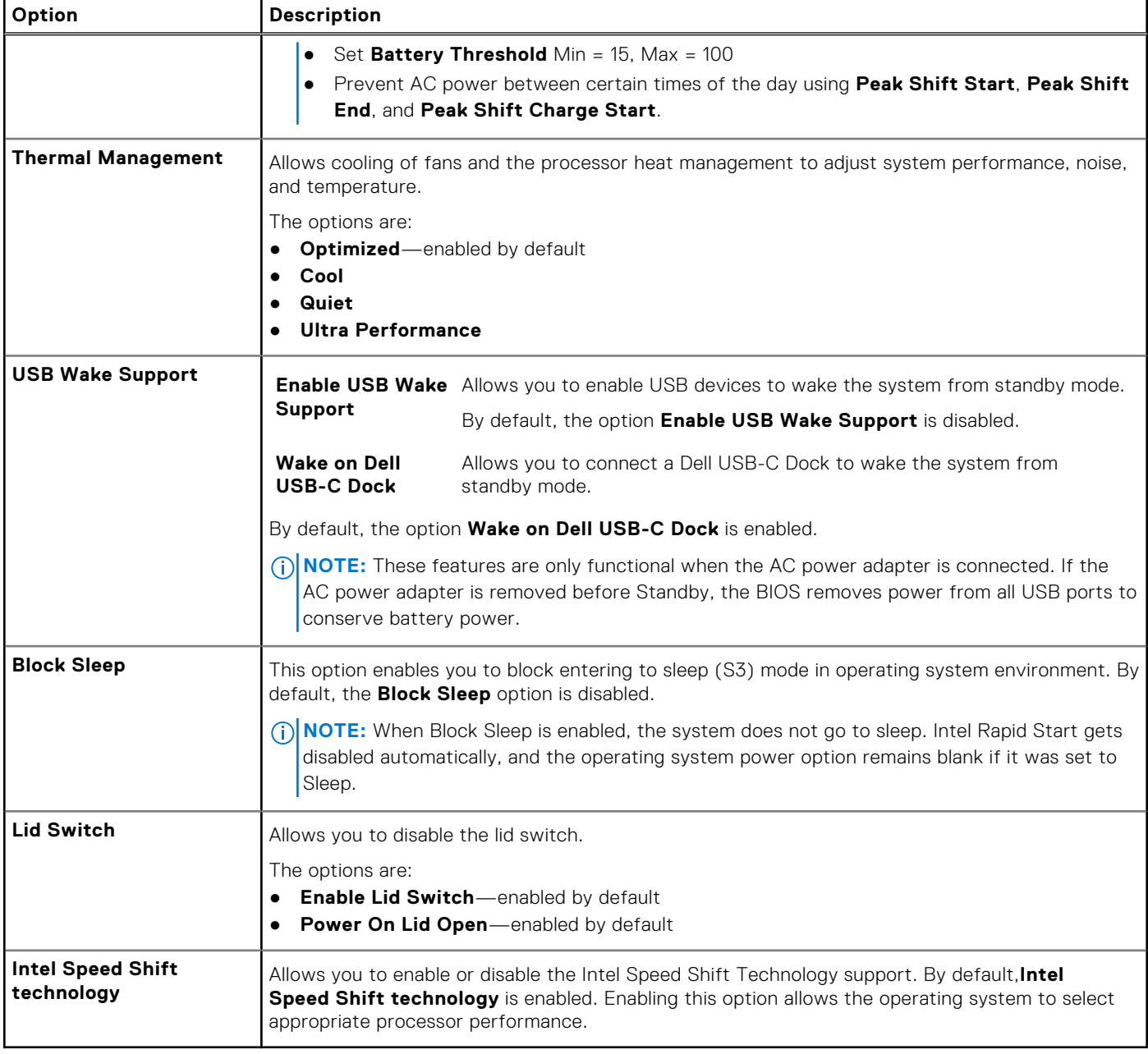

### **Security**

#### **Table 35. Security**

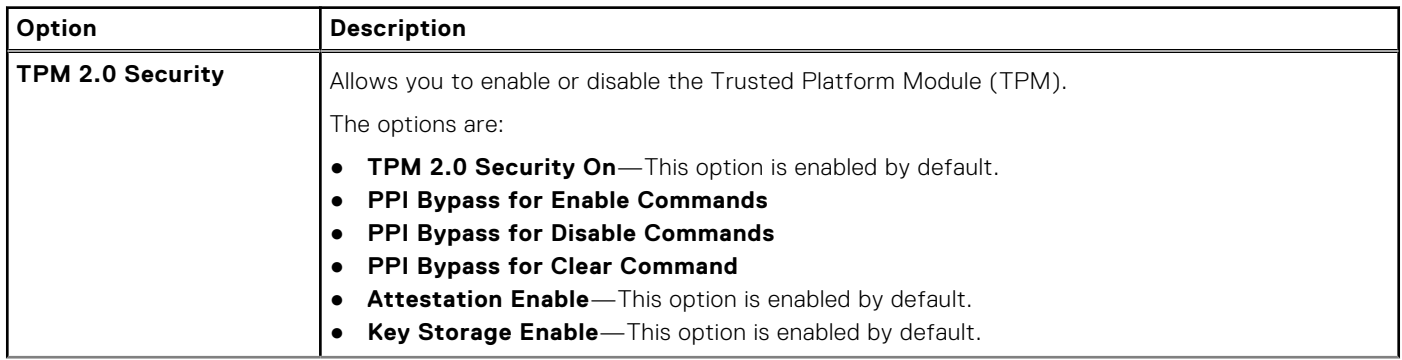

#### <span id="page-35-0"></span>**Table 35. Security (continued)**

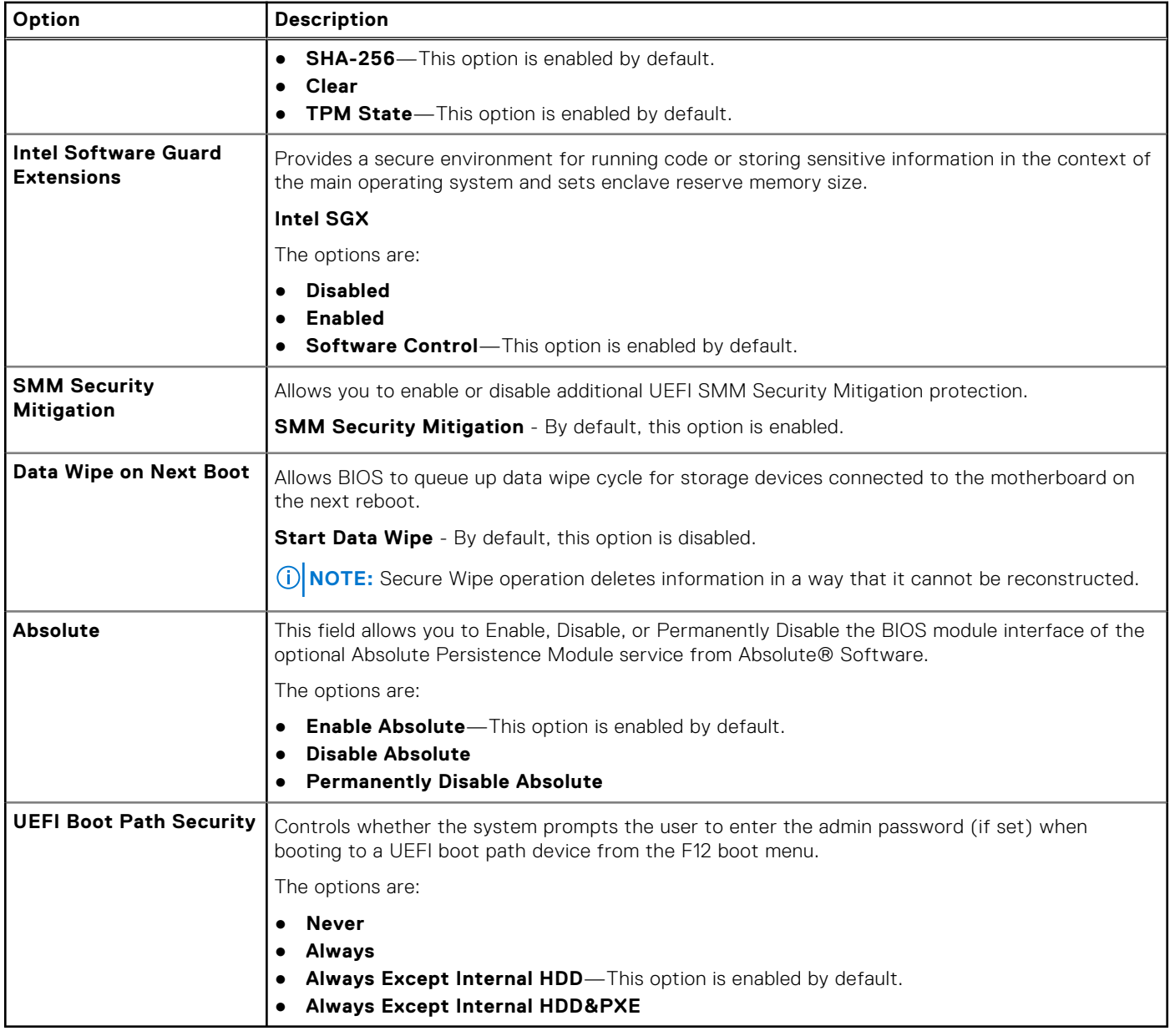

### **Password**

#### **Table 36. Security**

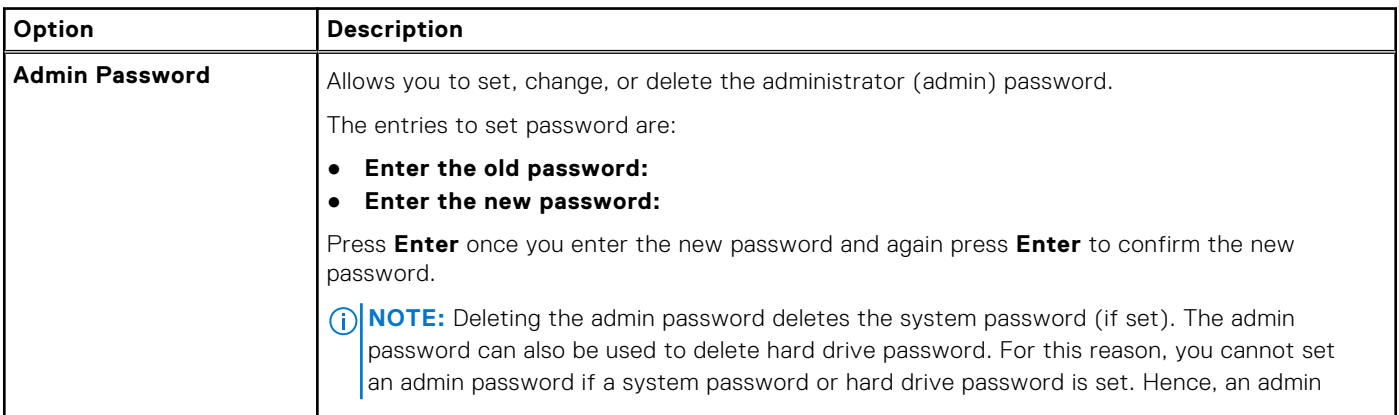

#### **Table 36. Security (continued)**

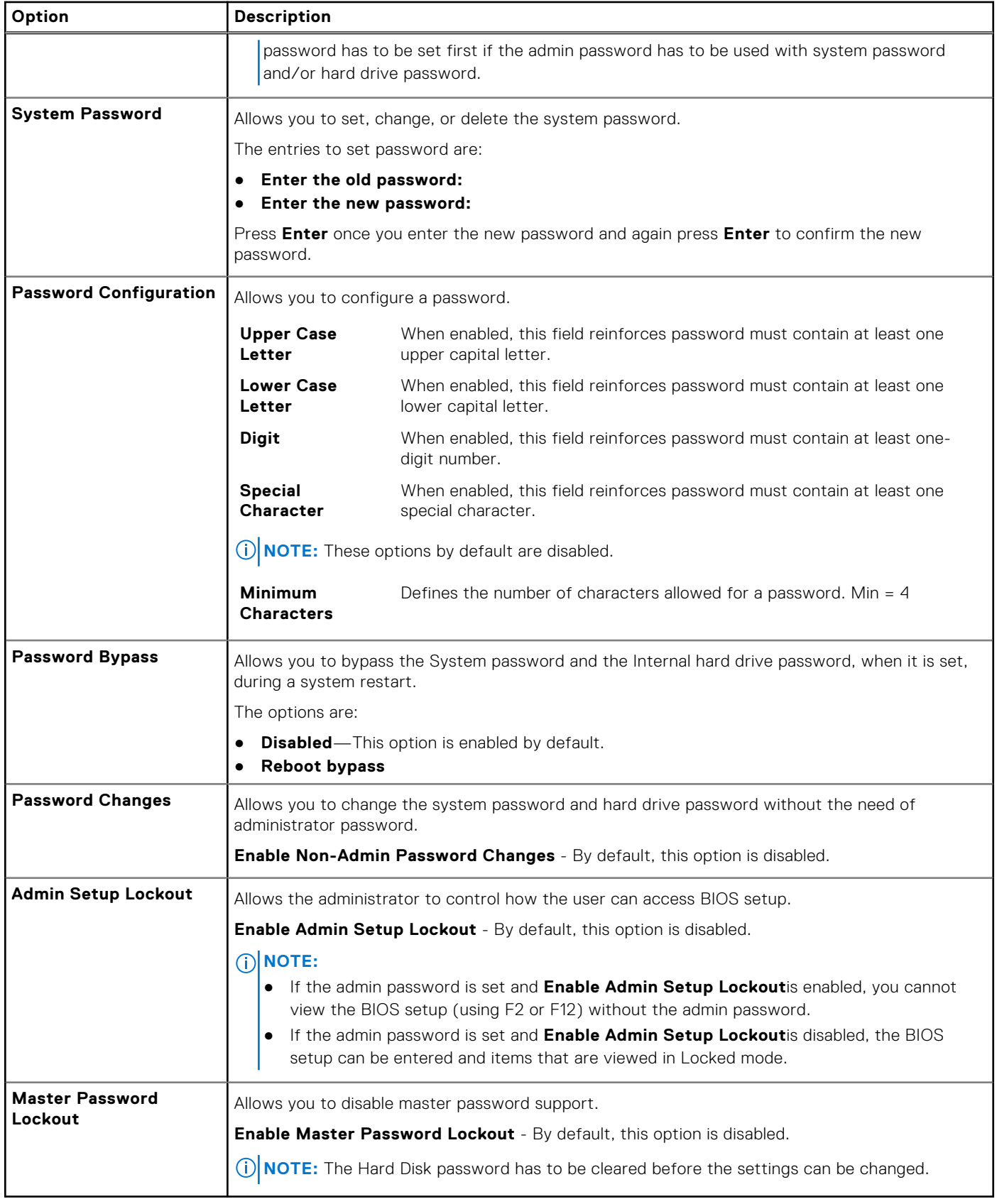

### <span id="page-37-0"></span>**Update and Recovery**

#### **Table 37. Update and recovery**

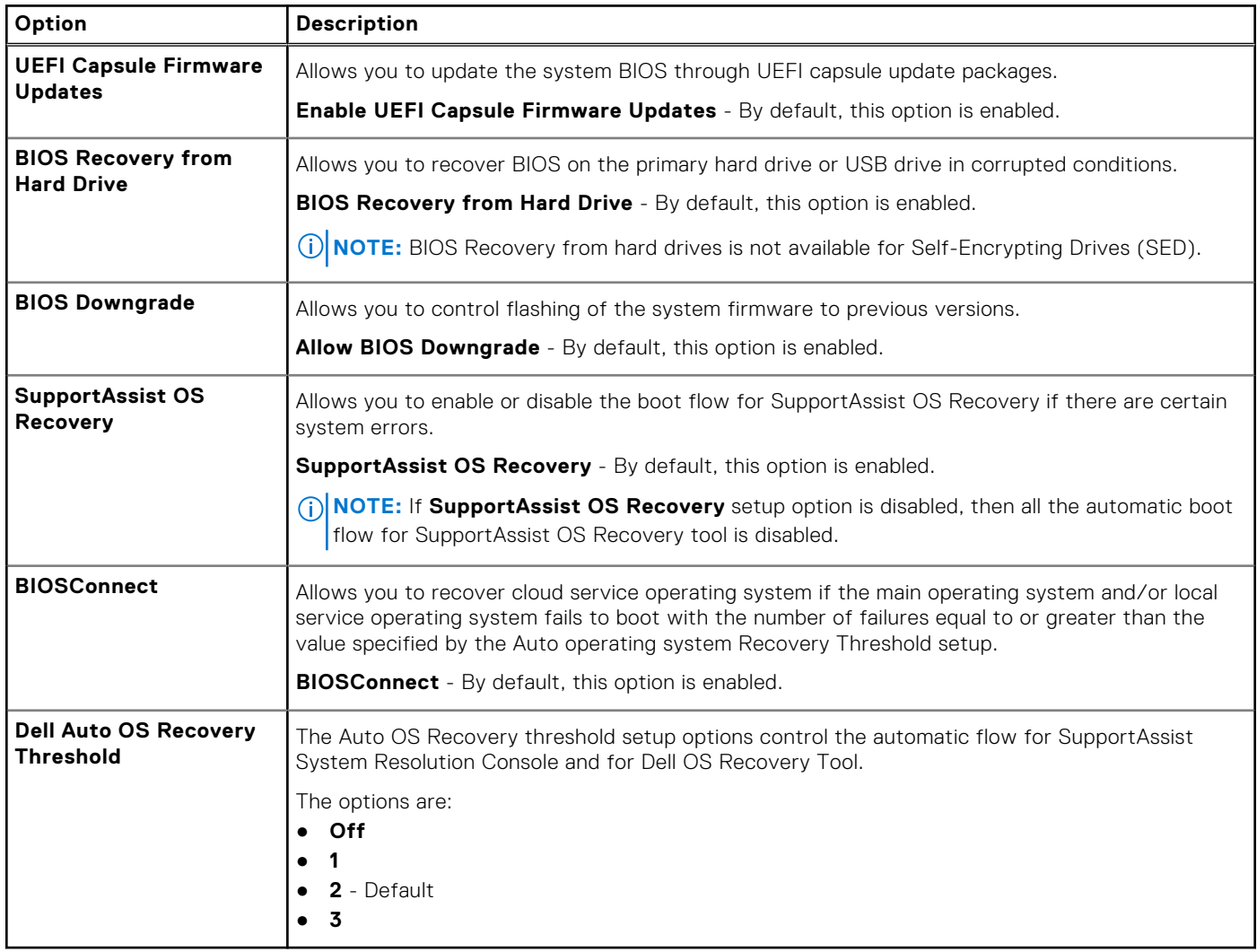

### **System management**

#### **Table 38. System management**

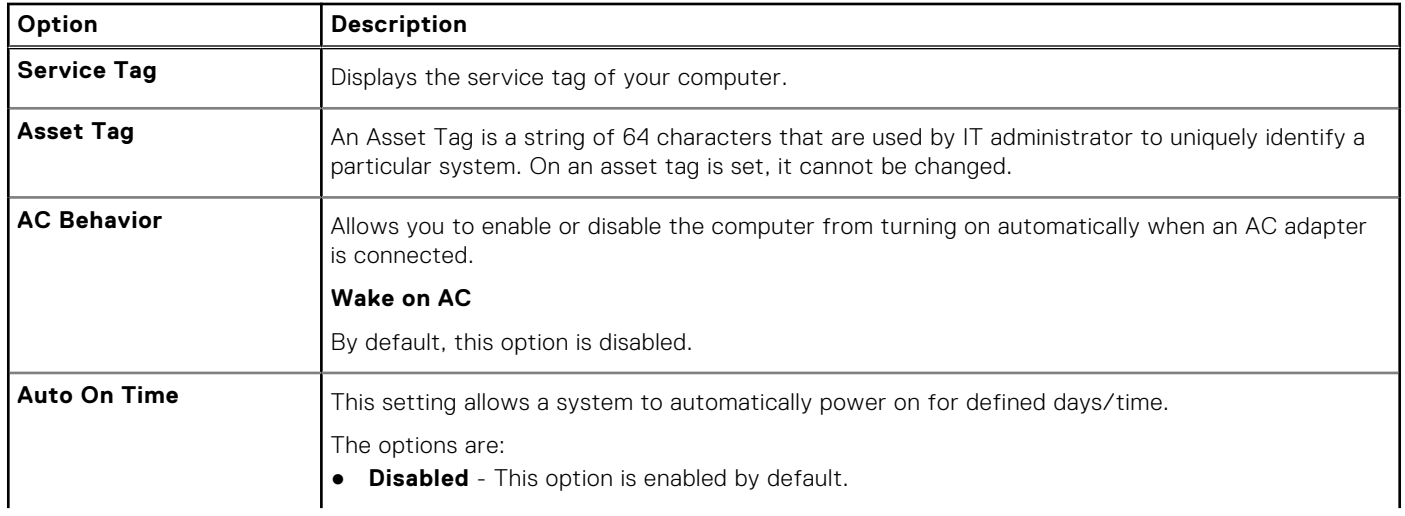

#### <span id="page-38-0"></span>**Table 38. System management (continued)**

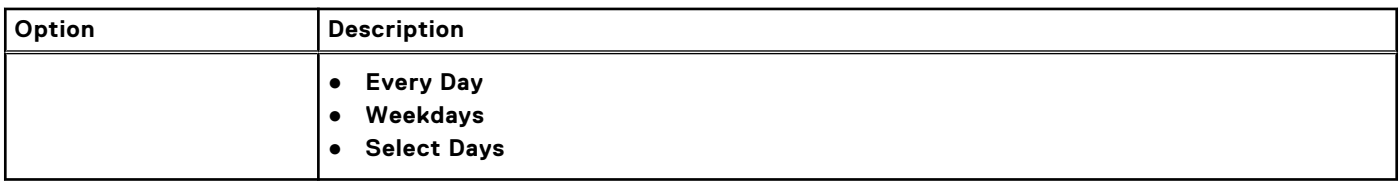

### **Keyboard**

#### **Table 39. Keyboard**

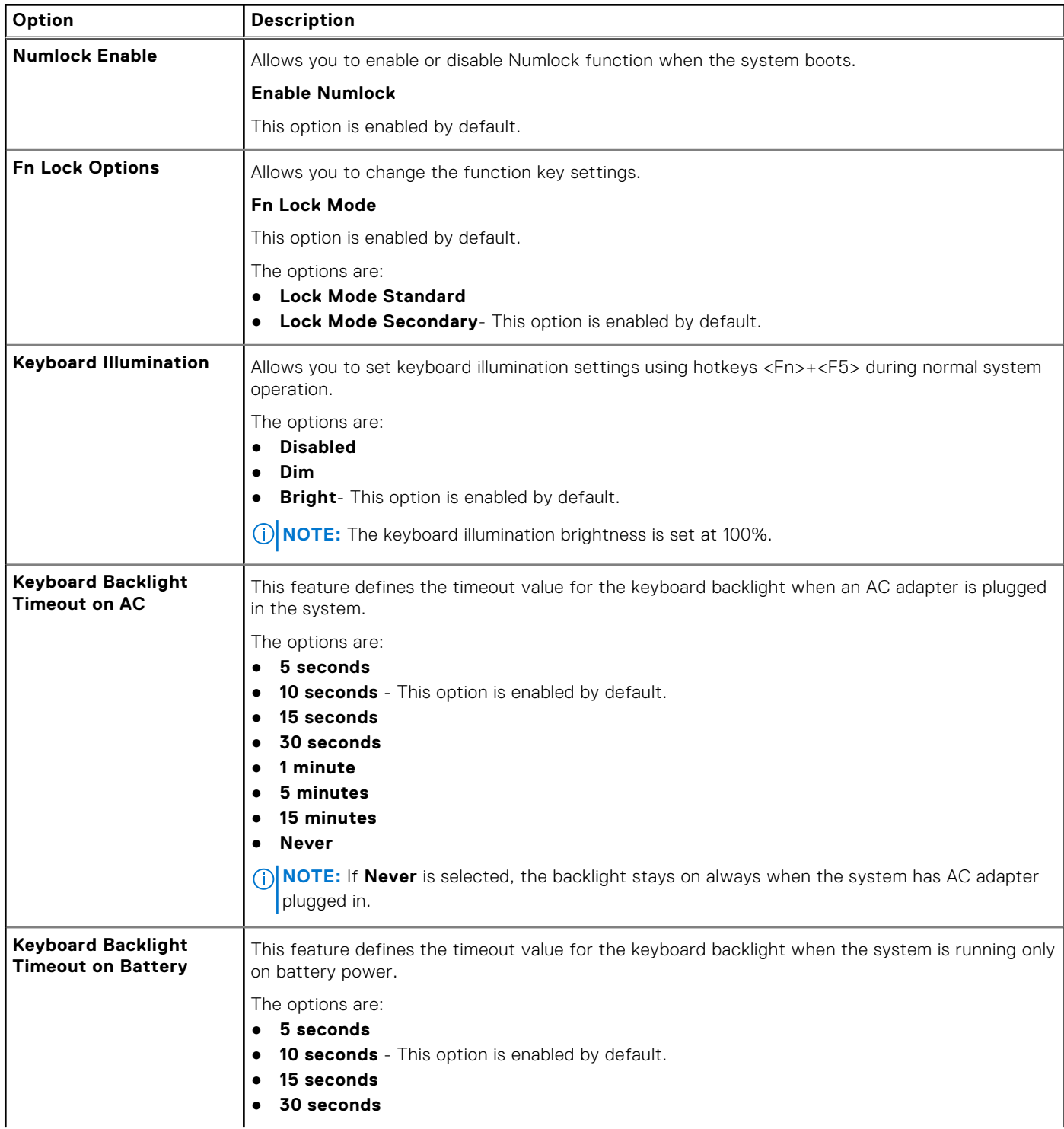

#### <span id="page-39-0"></span>**Table 39. Keyboard (continued)**

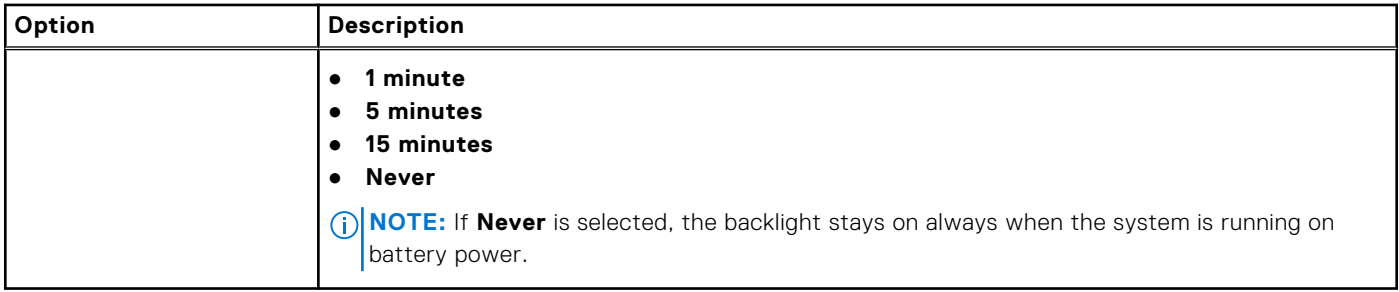

### **Pre-boot behavior**

#### **Table 40. Pre-boot behavior**

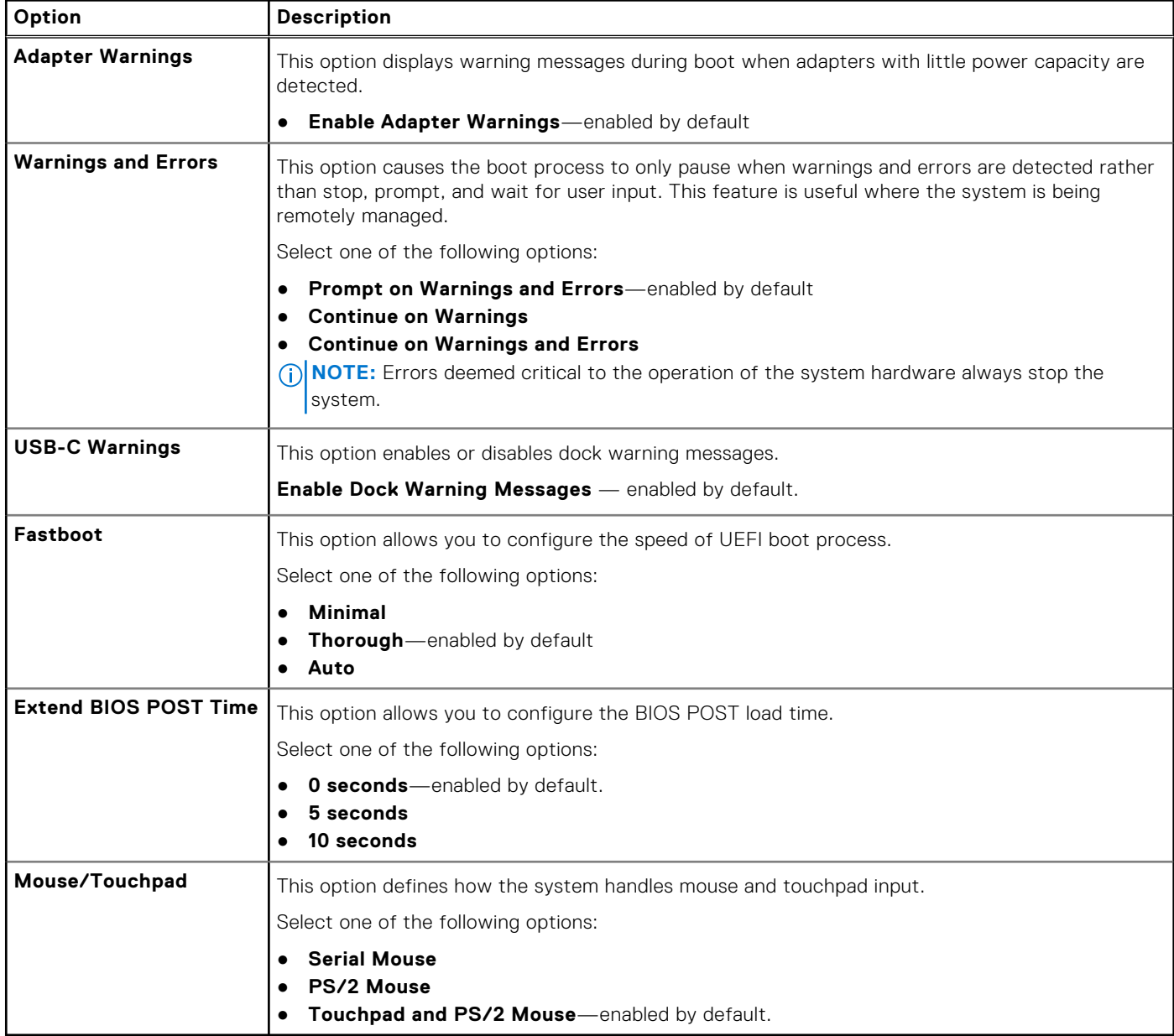

### <span id="page-40-0"></span>**Virtualization support**

#### **Table 41. Virtualization Support**

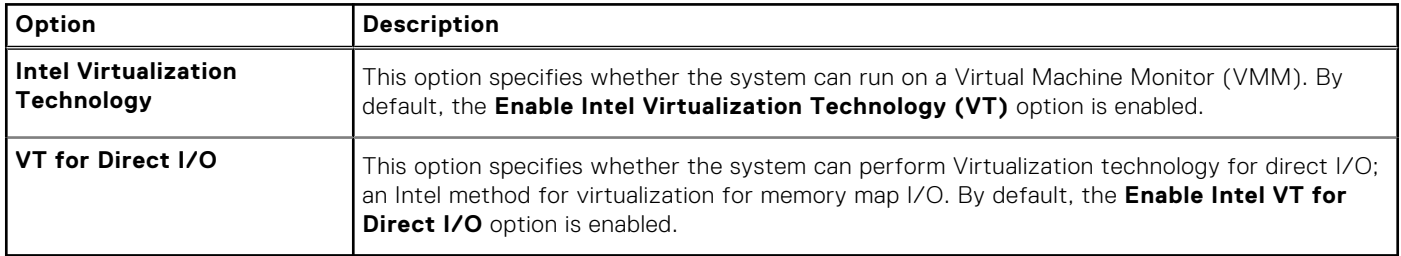

### **Performance**

#### **Table 42. Performance**

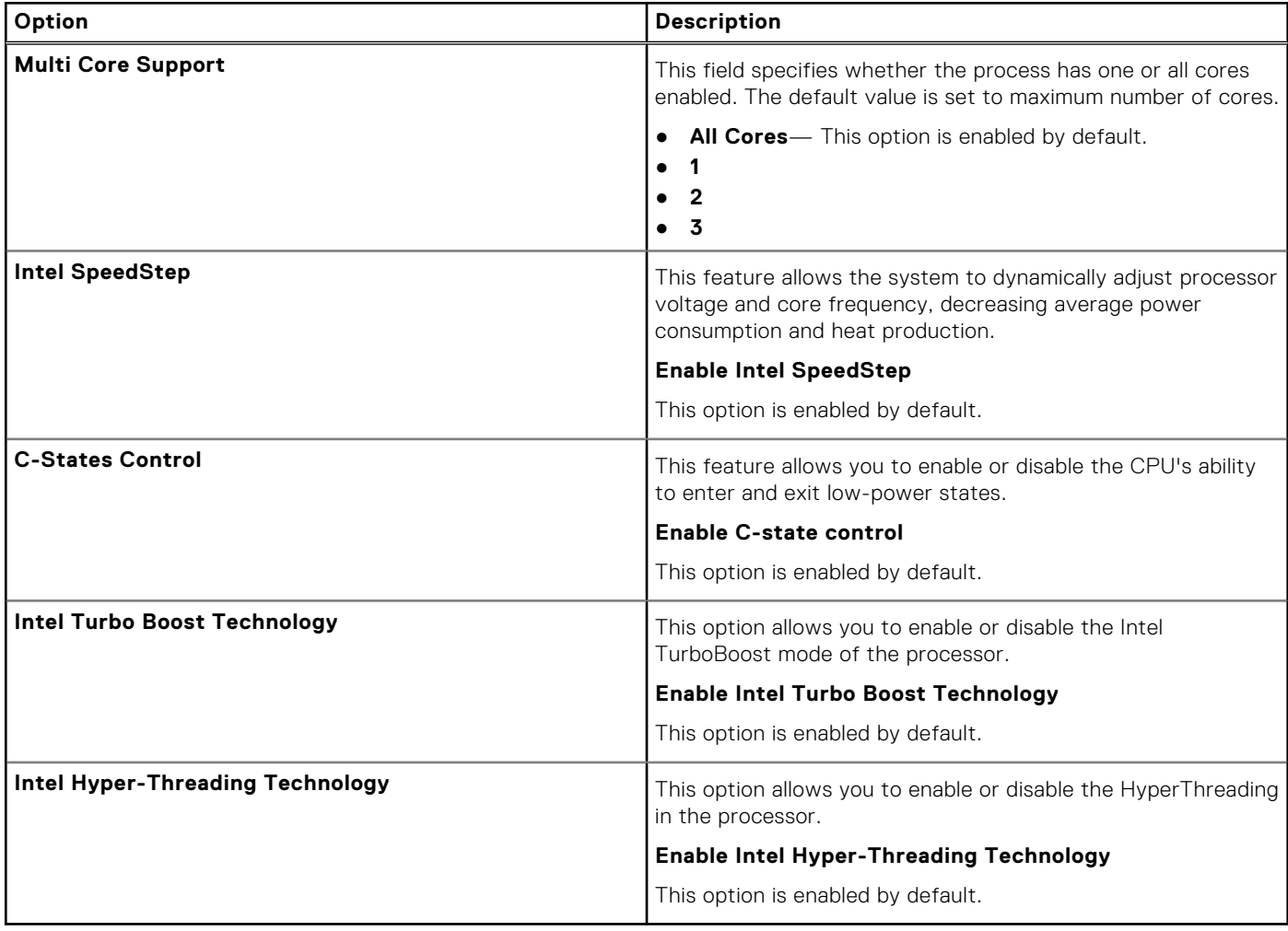

### **System logs**

#### **Table 43. System Logs**

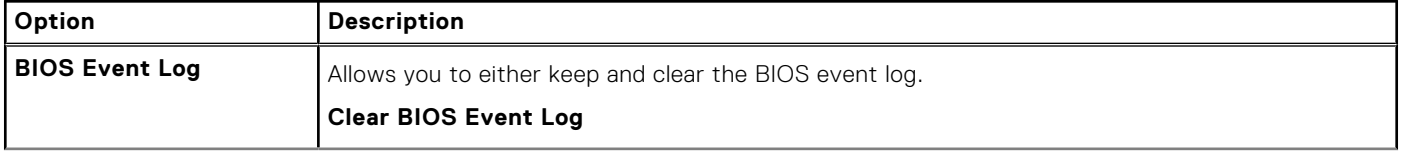

#### <span id="page-41-0"></span>**Table 43. System Logs (continued)**

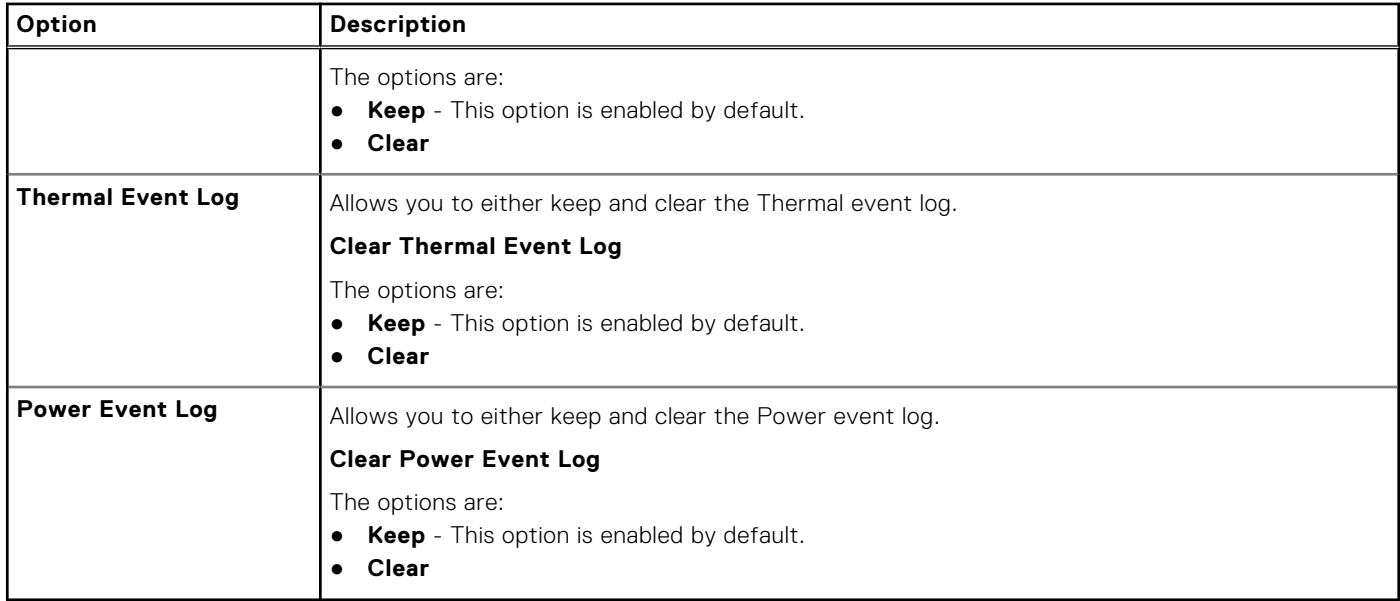

## **Updating the BIOS in Windows**

#### **Prerequisites**

It is recommended to update your BIOS (System Setup) when you replace the system board or if an update is available. For laptops, ensure that your computer battery is fully charged and connected to a power before initiating a BIOS update.

#### **About this task**

**NOTE:** If BitLocker is enabled, it must be suspended prior to updating the system BIOS, and then re enabled after the BIOS update is completed.

#### **Steps**

- 1. Restart the computer.
- 2. Go to **Dell.com/support**.
	- Enter the **Service Tag** or **Express Service Code** and click **Submit**.
	- Click **Detect Product** and follow the instructions on screen.
- 3. If you are unable to detect or find the Service Tag, click **Choose from all products**.
- 4. Choose the **Products** category from the list.

**NOTE:** Choose the appropriate category to reach the product page.

- 5. Select your computer model and the **Product Support** page of your computer appears.
- 6. Click **Get drivers** and click **Drivers and Downloads**.
- The Drivers and Downloads section opens.
- 7. Click **Find it myself**.
- 8. Click **BIOS** to view the BIOS versions.
- 9. Identify the latest BIOS file and click **Download**.
- 10. Select your preferred download method in the **Please select your download method below** window, click **Download File**. The **File Download** window appears.
- 11. Click **Save** to save the file on your computer.
- 12. Click **Run** to install the updated BIOS settings on your computer. Follow the instructions on the screen.

### <span id="page-42-0"></span>**Updating BIOS on systems with BitLocker enabled**

**CAUTION: If BitLocker is not suspended before updating the BIOS, the next time you reboot the system it will not recognize the BitLocker key. You will then be prompted to enter the recovery key to progress and the system will ask for this on each reboot. If the recovery key is not known, this can result in data loss or an unnecessary operating system reinstall. For more information about this subject, see Knowledge Article: [Updating the BIOS on Dell Systems With BitLocker Enabled](https://www.dell.com/support/article/us/en/04/sln153694/updating-the-bios-on-dell-systems-with-bitlocker-enabled?lang=en)**

### **Updating your system BIOS using a USB flash drive**

#### **About this task**

If the system cannot load into Windows, but there is still a need to update the BIOS, download the BIOS file using another system and save it to a bootable USB Flash Drive.

**(i)** NOTE: You will need to use a bootable USB flash drive. Please refer to the following article for further details [How to](https://www.dell.com/support/article/us/en/19/sln143196/how-to-create-a-bootable-usb-flash-drive-using-dell-diagnostic-deployment-package-dddp?lang=en) [Create a Bootable USB Flash Drive using Dell Diagnostic Deployment Package \(DDDP\)](https://www.dell.com/support/article/us/en/19/sln143196/how-to-create-a-bootable-usb-flash-drive-using-dell-diagnostic-deployment-package-dddp?lang=en)

#### **Steps**

- 1. Download the BIOS update .EXE file to another system.
- 2. Copy the file e.g. O9010A12.EXE onto the bootable USB flash drive.
- 3. Insert the USB flash drive into the system that requires the BIOS update.
- 4. Restart the system and press F12 when the Dell splash logo appears to display the One Time Boot Menu.
- 5. Using arrow keys, select **USB Storage Device** and click **Enter**.
- 6. The system will boot to a Diag C:\> prompt.
- 7. Run the file by typing the full filename, for example, O9010A12.exe and press **Enter**.
- 8. The BIOS Update Utility will load. Follow the instructions on screen.

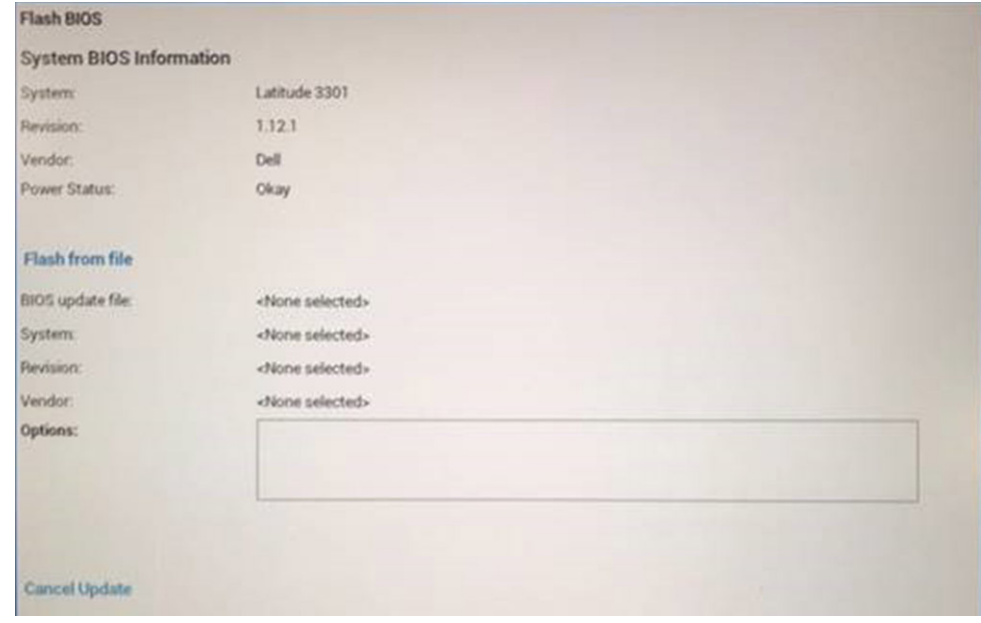

**Figure 1. DOS BIOS Update Screen**

### <span id="page-43-0"></span>**System and setup password**

#### **Table 44. System and setup password**

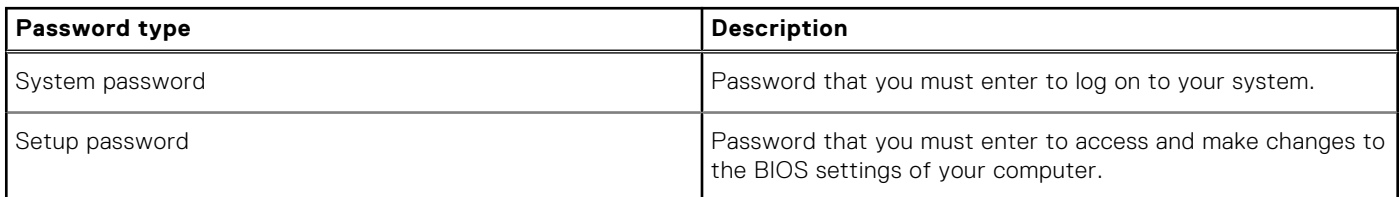

You can create a system password and a setup password to secure your computer.

**CAUTION: The password features provide a basic level of security for the data on your computer.**

**CAUTION: Anyone can access the data stored on your computer if it is not locked and left unattended.**

 $(i)$ **NOTE:** System and setup password feature is disabled.

### **Assigning a system setup password**

#### **Prerequisites**

You can assign a new **System or Admin Password** only when the status is in **Not Set**.

#### **About this task**

To enter the system setup, press F2 immediately after a power-on or reboot.

#### **Steps**

- 1. In the **System BIOS** or **System Setup** screen, select **Security** and press **Enter**. The **Security** screen is displayed.
- 2. Select **System/Admin Password** and create a password in the **Enter the new password** field. Use the following guidelines to assign the system password:
	- A password can have up to 32 characters.
	- The password can contain the numbers 0 through 9.
	- Only lower case letters are valid, upper case letters are not allowed.
	- Only the following special characters are allowed: space, ("),  $(+)$ ,  $(,)$ ,  $(-)$ ,  $(.)$ ,  $(')$ ,  $(;)$ ,  $(()$ ,  $(()$ ,  $(()$ ,  $(')$ ,  $(')$ .
- 3. Type the system password that you entered earlier in the **Confirm new password** field and click **OK**.
- 4. Press **Esc** and a message prompts you to save the changes.
- 5. Press **Y** to save the changes. The computer reboots.

### **Deleting or changing an existing system setup password**

#### **Prerequisites**

Ensure that the **Password Status** is Unlocked (in the System Setup) before attempting to delete or change the existing System and Setup password. You cannot delete or change an existing System or Setup password, if the **Password Status** is Locked.

#### **About this task**

To enter the System Setup, press **F2** immediately after a power-on or reboot.

#### **Steps**

1. In the **System BIOS** or **System Setup** screen, select **System Security** and press **Enter**.

The **System Security** screen is displayed.

- 2. In the **System Security** screen, verify that **Password Status** is **Unlocked**.
- 3. Select **System Password**, alter or delete the existing system password and press **Enter** or **Tab**.
- 4. Select **Setup Password**, alter or delete the existing setup password and press **Enter** or **Tab**.

**(i)** NOTE: If you change the System and/or Setup password, re enter the new password when prompted. If you delete the System and Setup password, confirm the deletion when prompted.

- 5. Press **Esc** and a message prompts you to save the changes.
- 6. Press **Y** to save the changes and exit from System Setup. The computer restarts.

# **Getting help**

#### <span id="page-45-0"></span>**Topics:**

• Contacting Dell

## **Contacting Dell**

#### **Prerequisites**

**NOTE:** If you do not have an active Internet connection, you can find contact information on your purchase invoice, packing slip, bill, or Dell product catalog.

#### **About this task**

Dell provides several online and telephone-based support and service options. Availability varies by country and product, and some services may not be available in your area. To contact Dell for sales, technical support, or customer service issues:

#### **Steps**

- 1. Go to **Dell.com/support**.
- 2. Select your support category.
- 3. Verify your country or region in the **Choose a Country/Region** drop-down list at the bottom of the page.
- 4. Select the appropriate service or support link based on your need.